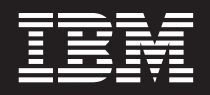

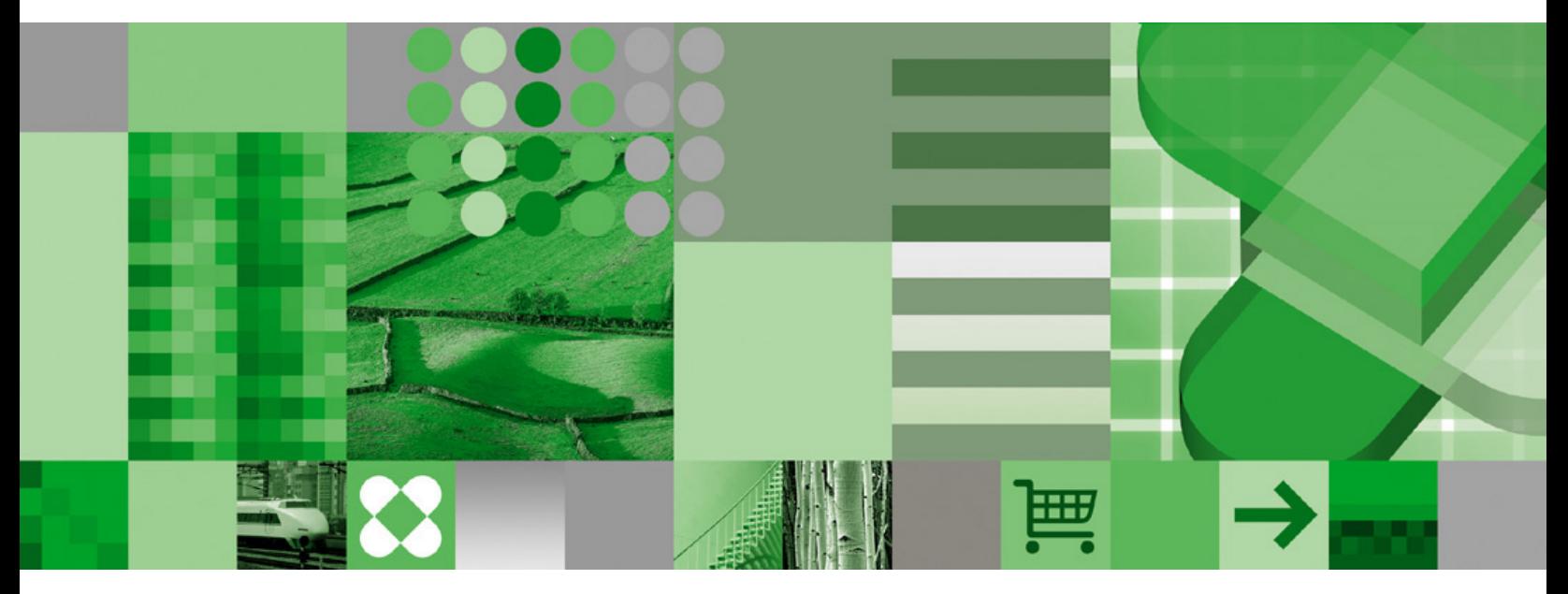

**Felhasználói kézikönyv**

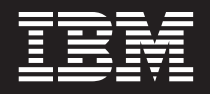

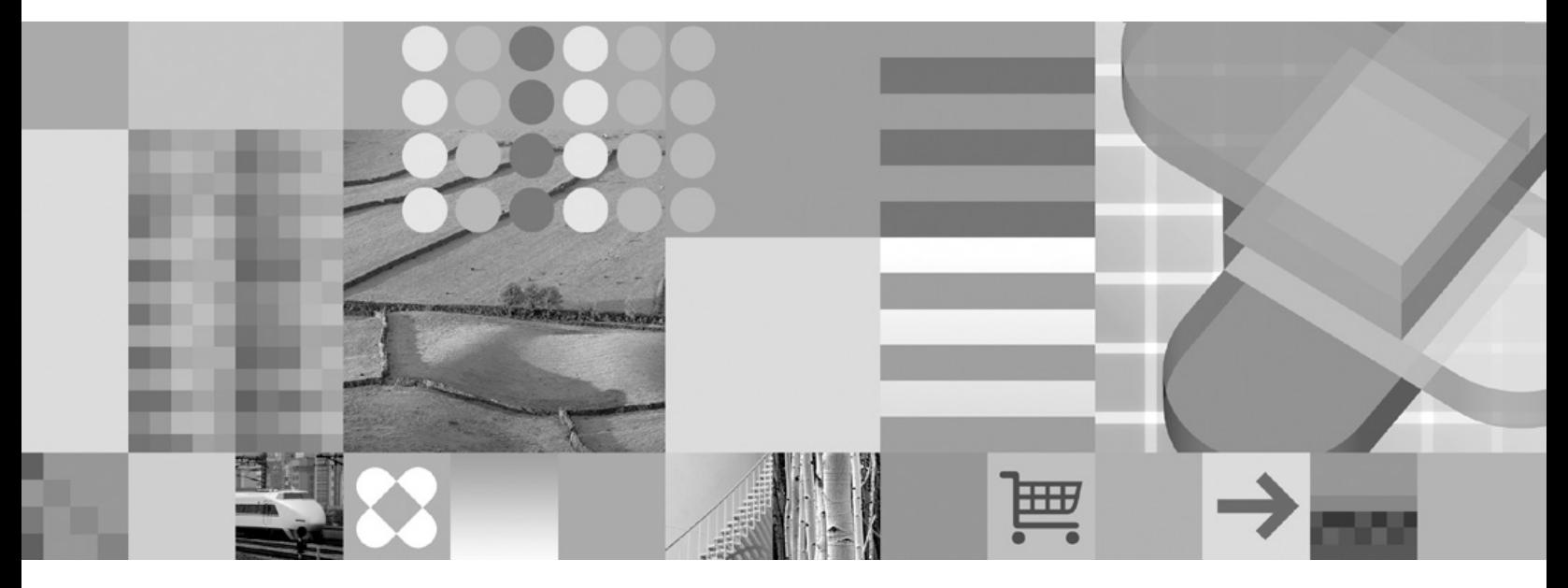

**Felhasználói kézikönyv**

#### **Megjegyzés**

A kiadvány és a benne tárgyalt termék használatba vétele előtt olvassa el a ["Megjegyzések"](#page-66-0) oldalszám: 55 részt.

#### **Ötödik kiadás (2004. október)**

Ez a kiadás az SC27-0836-03-t helyettesíti.

Ez a termék az Apache Software Foundation (http://www.apache.org/) által fejlesztett szoftvert tartalmaz.

Ez a kiadás a IBM DB2 Content Manager OnDemand for z/OS and OS/390 V7R1 (termékszám: 5655-H39), IBM DB2 Content Manager OnDemand for Multiplatforms 3. kiadás V8 (termékszám: 5724-J33) és az IBM DB2 Content Manager OnDemand for iSeries Common Server V5 (termékszám: 5722-RD1) termékre és az összes ezt követő kiadásra és módosításra érvényes, amíg új kiadásokban mást nem jeleznek.

# **Tartalom**

|

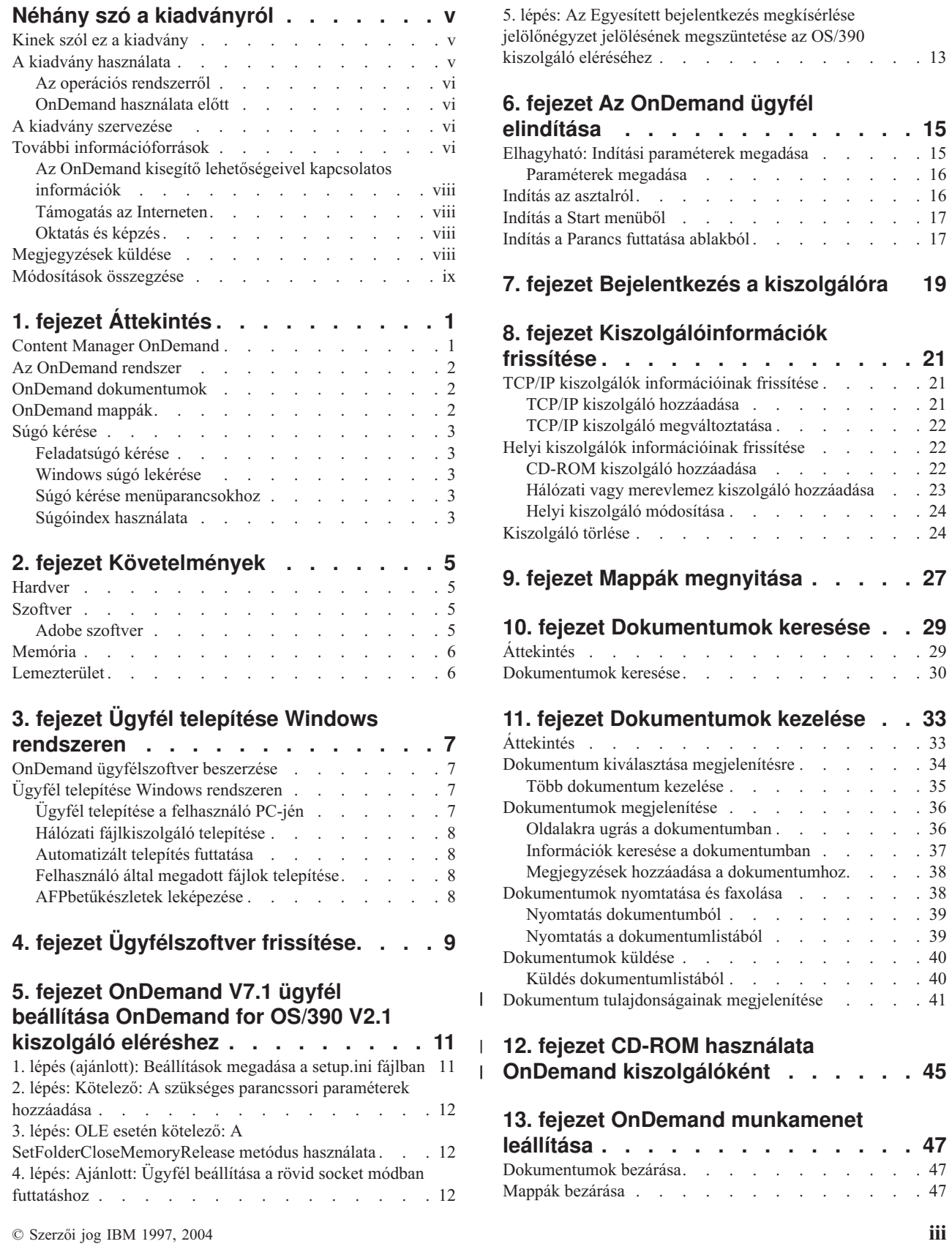

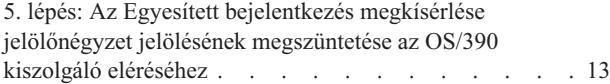

#### **6. fejezet Az [OnDemand](#page-26-0) ügyfél**

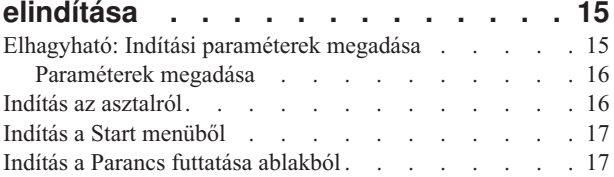

### **7. fejezet [Bejelentkezés](#page-30-0) a kiszolgálóra [19](#page-30-0)**

#### **8. fejezet [Kiszolgálóinformációk](#page-32-0)**

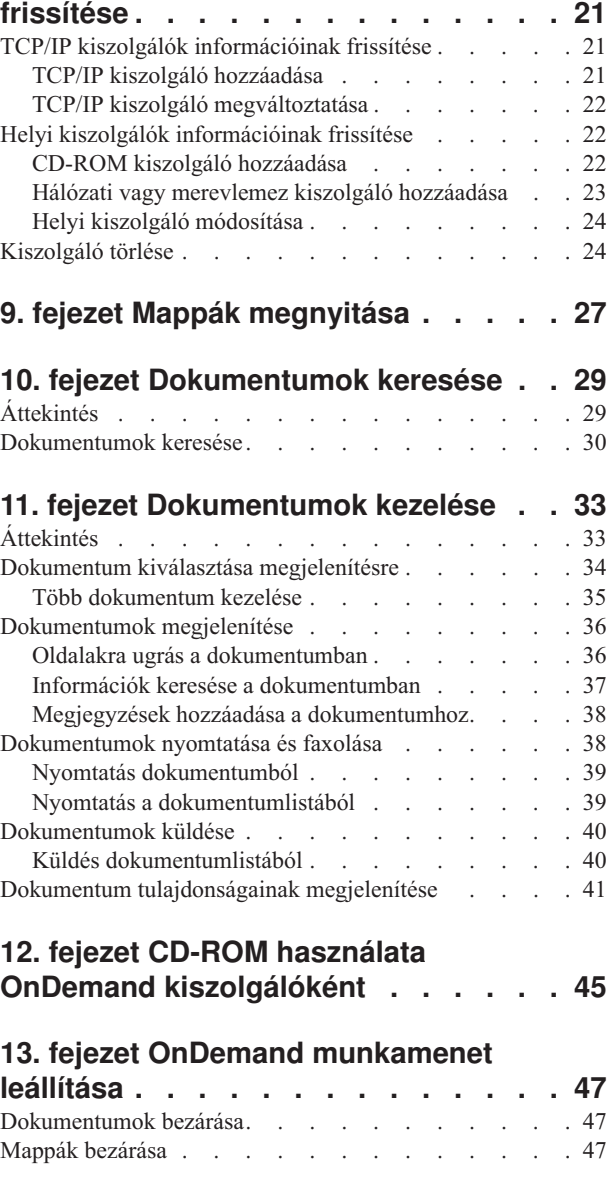

 $\overline{\phantom{a}}$ 

 $\overline{\phantom{a}}$  $\overline{\phantom{a}}$ 

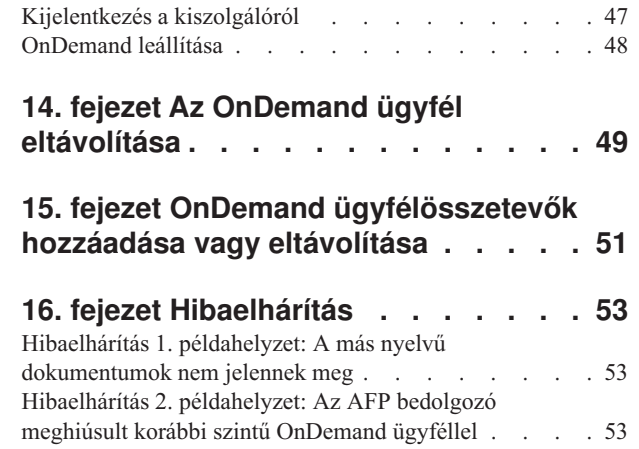

| | | | |

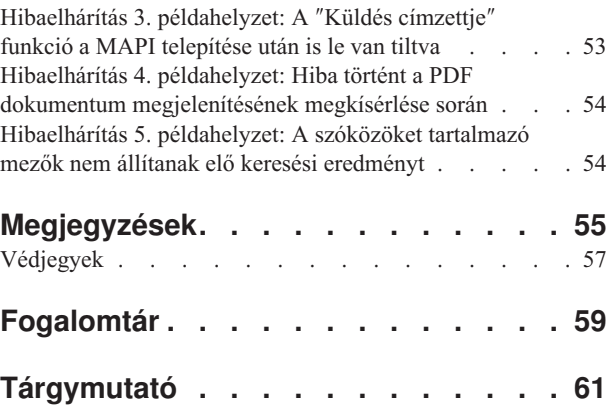

 $\|$  $\mathbf{I}$  $\|$  $\frac{1}{\sqrt{2}}$  $\,$   $\,$ |

# <span id="page-6-0"></span>**Néhány szó a kiadványról**

Üdvözli Önt az IBM DB2 Content Manager OnDemand (OnDemand) ügyfél. Az ügyfél segítségével hozzáférhet az OnDemand kiszolgálókhoz és a dokumentumok kereséséhez, lekéréséhez, megjelenítéséhez valamint nyomtatásához $\frac{1}{2}$  (és még sok egyéb).

Ez a kiadvány bemutatja az OnDemand ügyfél kezdeti lépéseit, hogy az ügyfél segítségével hogy lehet dokumentumokat keresni és egyéb alapfeladatokat végrehajtani a dokumentumokon.

Ez a kiadvány Windows 2000, Windows XP vagy Windows Server 2003 szoftveren futó OnDemand ügyfélprogramokra vonatkozik. Az ügyfélprogramok az alábbi alapfeladatok végrehajtását teszik lehetővé:

- Bejelentkezés az ügyfélre
- Mappák megnyitása
- Dokumentumok keresése
- Dokumentumok lekérése
- Dokumentumok megjelenítése
- Dokumentumok nyomtatása

Az alapfeladatok az összes Windows platformon ugyanúgy hajthatók végre. A mappa megnyitása például ugyanúgy történik Windows 2000 ügyfélen, mint Windows XP ügyfélen. Az ügyfélprogramok kinézetében lehet kis különbség. A rendszeren az ügyfélprogramok kinézete kissé különbözhet.

**Fontos:** A *Windows ügyfél* kifejezés Windows 2000, Windows XP vagy Windows Server 2003 rendszeren futó ügyfélprogramra utal. Az *OnDemand kiszolgáló* az OnDemandet futtató rendszerre utal az alábbi platformok esetén:

- OnDemand for Multiplatforms V8.3
- OnDemand for z/OS és OnDemand for OS/390 V7.1
- OnDemand for OS/390 V2.1

# **Kinek szól ez a kiadvány**

Ez a kiadvány elsődlegesen azok számára szól, akik OnDemand segítségével keresnek, kérnek le és jelenítenek meg dokumentumokat. Ez a kiadvány az OnDemand ügyfél alapszolgáltatásait mutatja be. A kiadványban leírt feladatokkal kapcsolatos további információkért az ügyfél használatakor tekintse meg az online súgót. Az online súgó az ügyféllel végrehajtható egyéb dolgokról is információkat szolgáltat.

## **A kiadvány használata**

Ez a *Felhasználói kézikönyv* az OnDemand ügyfél alapfunkcióit mutatja be. Az ügyfél használatához az útvonal vezérlésnek (PC) hálózaton keresztül kommunikálnia kell az OnDemand kiszolgálóval. A szükséges dokumentumokat tartalmazó kiszolgálóval kapcsolatos információkért lépjen kapcsolatba az OnDemand adminisztrátorral. Az

<sup>1.</sup> Ebben a kiadványban a *dokumentum* kifejezés egy kimeneti fájl szegmensére utal, mint például utasítás, irányelv és az oldalak egyéb logikai csoportosítása. A *jelentés* az OnDemandben tárolt bemeneti fájl. Egy 10000 oldalas telefonszámla és egy kétoldalas Lotus WordPro fájl OnDemandben egyaránt jelentés. Néhány rendszeren a dokumentum és a jelentés megegyezik.

OnDemand adminisztrátor azt is ellenőrizheti, hogy a megfelelő működési környezettel és az OnDemand használatához szükséges egyéb információkkal rendelkezik-e.

#### <span id="page-7-0"></span>**Az operációs rendszerről**

Ez a kiadvány a Windows ügyfélre vonatkozik.

Az OnDemand összes előnyének kihasználásához először ismerje meg a használni kívánt rendszert. Ez a kiadvány feltételezi, hogy jól ismeri a rendszerkörnyezetet és a rendszer-specifikus terminológiát használja. A rendszerrel kapcsolatos segítségért tekintse meg a rendszerdokumentációt és az online súgót.

### **OnDemand használata előtt**

Az ügyfél elindítása és a dokumentumok kezelésének elkezdése előtt az alábbiakat javasoljuk:

- v Ismerje meg a rendszert és a mutatóeszköz használatát.
- v Ismerje meg az OnDemand munkaterületet. Az OnDemand, elindításakor megjelenik a főablak. A főablakban megnyithat mappákat, kereshet és kezelhet dokumentumokat.
- v Az OnDemand használatakor előforduló kifejezésekért tekintse meg a ["Fogalomtár"](#page-70-0) [oldalszám:](#page-70-0) 59 részt.
- v Telepítse az OnDemand ügyfélprogramot. Az ügyfél telepítésével valamint a hardver- és szoftverkövetelményekkel kapcsolatos további információkért tekintse meg a 2. [fejezet,](#page-16-0) ["Követelmények",](#page-16-0) oldalszám: 5 részt.
- v Keresse meg az OnDemand kiszolgálót valamint az OnDemand felhasználói azonosítót és jelszót.
- v Keresse meg a szükséges dokumentumokat tartalmazó mappát.
- v Határozza meg az OnDemand program indításának legjobb módját. További információkért tekintse meg a 6. fejezet, "Az [OnDemand](#page-26-0) ügyfél elindítása", oldalszám: 15 részt.

#### **A kiadvány szervezése**

Ez a könyv az alábbi szakaszokat tartalmazza:

- v A 2. fejezet, ["Követelmények",](#page-16-0) oldalszám: 5 rész az OnDemand ügyfél hardver-, szoftver-, memória- és lemezterület követelményeit valamint az ügyfél telepítésének módját írja le
- v A ["Elhagyható:](#page-26-0) Indítási paraméterek megadása" oldalszám: 15 rész az ügyfél indításakor megadható paramétereket sorolja fel
- v Az 8. fejezet, ["Kiszolgálóinformációk](#page-32-0) frissítése", oldalszám: 21 bemutatja, hogy a kiszolgáló hogyan azonosítható az ügyfélnek

## **További információforrások**

A termékcsomag teljes információkészletet biztosít a rendszer tervezésével, telepítésével, felügyeletével és használatával kapcsolatban. A termékdokumentációk PDF formátumban állnak rendelkezésre. A PDF fájlokat a csomagban található Adobe Acrobat Reader megfelelő operációs rendszerre készült változatával tekintheti meg. Ha az Acrobat Reader még nincs telepítve, akkor töltse le azt az Adobe webhelyéről: www.adobe.com.

A termékdokumentáció az OnDemand webhelyen (www.ibm.com/software/data/ondemand/) és az IBM Publication Ordering System weboldalon (www.ibm.com/shop/publications/order) is elérhető.

Az alábbi táblák az OnDemand kiadványokat sorolják fel minden platformhoz.

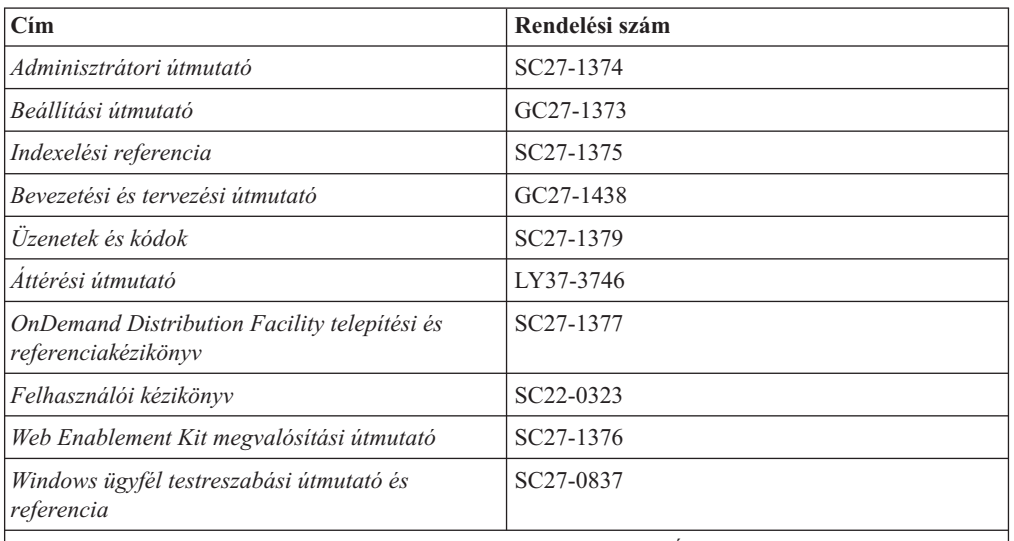

*1. táblázat: IBM DB2 Content Manager OnDemand for z/OS and OS/390, V7 kiadványok*

**Megjegyzés:** Az *IBM DB2 Content Manager OnDemand for z/OS: Áttérési útmutató* licencelt kiadvány. Ez csak azon ügyfelek számára áll rendelkezésre, akik OS/390 V2.1 változatról OnDemand for z/OS és OS/390 V7.1 változatra térnek át. A kiadvány eléréséhez lépjen kapcsolatba a helyi IBM képviselővel.

Az *IBM DB2 Content Manager OnDemand for z/OS: Bevezetés és tervezési útmutató* kézikönyv tartalmazza az OnDemand könyvtár kifejezéseinek szószedetét. A *IBM DB2 Content Manager OnDemand: Felhasználói kézikönyv* kiadvány az adminisztrátorok helyett az OnDemand felhasználók számára kiválasztott kisebb szószedettel rendelkezik. Az *IBM DB2 Content Manager OnDemand for z/OS: OnDemand Distribution Facility telepítési útmutató és kézikönyv* egy OnDemand Distribution Facility specifikus kifejezésszószedetet tartalmaz.

| Cim                                                       | Rendelési szám         |
|-----------------------------------------------------------|------------------------|
| Adminisztrátori kézikönyv                                 | SC18-9237              |
| Indexelési referencia                                     | SC18-9235              |
| Telepítési és beállítási útmutató                         | SC <sub>18</sub> -9232 |
| Bevezetési és tervezési útmutató                          | GC18-9236              |
| Uzenetek és kódok                                         | SC <sub>27</sub> -1379 |
| Jelentésterjesztés: telepítés, használat és<br>referencia | SC <sub>18</sub> -9233 |
| Felhasználói kézikönyv                                    | SC22-0323              |
| Web Enablement Kit megvalósítási útmutató                 | SC <sub>18</sub> -9231 |
| Windows ügyfél testreszabási útmutató és<br>referencia    | SC <sub>27</sub> -0837 |

*2. táblázat: IBM DB2 Content Manager OnDemand for Multiplatforms, V8.3 kiadványok*

Az *IBM DB2 Content Manager OnDemand for Multiplatforms: Bevezetés és tervezési útmutató* tartalmazza az OnDemand könyvtár kifejezéseinek szószedetét. Az *IBM DB2 Content Manager OnDemand: Felhasználói kézikönyv* kiadvány az adminisztrátorok helyett az OnDemand felhasználók számára kiválasztott kisebb szószedettel rendelkezik. Az *IBM DB2 Content Manager OnDemand for Multiplatforms: Jelentésterjesztés telepítése,*

<span id="page-9-0"></span>*használata és referencia* OnDemand jelentésterjesztési funkció specifikus kifejezésszószedetet tartalmaz.

| Cim                                                                     | Rendelési szám         |  |
|-------------------------------------------------------------------------|------------------------|--|
| Adminisztrátori kézikönyv                                               | SC41-5325              |  |
| Altalános kiszolgálóadminisztrációs útmutató                            | SC27-1161              |  |
| Altalános kiszolgálóindexelési referencia                               | SC27-1160              |  |
| Common Server tervezési és telepítési útmutató                          | SC <sub>27</sub> -1158 |  |
| Common Server Web Enablement Kit telepítésési<br>és beállítási útmutató | SC <sub>27</sub> -1163 |  |
| Telepítési kézikönyv                                                    | SC41-5333              |  |
| Üzenetek és kódok                                                       | SC27-1379              |  |
| Felhasználói kézikönyv                                                  | SC <sub>22</sub> -0323 |  |
| Windows ügyfél testreszabási útmutató és<br>referencia                  | SC27-0837              |  |

*3. táblázat: IBM DB2 Content Manager OnDemand for iSeries Common Server, V5 kiadványok*

# **Az OnDemand kisegítő lehetőségeivel kapcsolatos információk**

A termék által támogatott kisegítő lehetőségekkel kapcsolatos információkért tekintse meg az OnDemand *Adminisztrátori útmutató* kiadványt.

## **Támogatás az Interneten**

Az IBM online frissített termékinformációkat biztosít. Gyakran feltett kérdésekkel, tippekkel és trükkökkel, valamint technikai megjegyzésekkel kapcsolatban kattintson a Támogatás hivatkozásra a platformspecifikus webhelyek valamelyikén.

- Több platform: http://www.ibm.com/software/data/ondemand/mp/
- v iSeries: http://www.ibm.com/software/data/ondemand/400/
- v z/OS és OS/390: http://www-306.ibm.com/software/data/ondemand/390/

#### **Oktatás és képzés**

Az IBM számos osztályt kínált az OnDemand adminisztrátorok számára. Tanfolyamok leírásával és díjakkal kapcsolatban kattintson az Oktatás és bizonyítvány hivatkozásra a platformspecifikus webhelyek valamelyikén.

- v Több platform: http://www.ibm.com/software/data/ondemand/mp/
- v iSeries: http://www.ibm.com/software/data/ondemand/400/
- v z/OS és OS/390: http://www-306.ibm.com/software/data/ondemand/390/

### **Megjegyzések küldése**

A visszajelzések segítenek az IBM-nek a minőségi információk biztosításában. Várjuk megjegyzéseit erről, vagy bármely másik OnDemand dokumentációról. Látogasson el az IBM adatkezelés online megjegyzések űrlapjához (RCF), amely a www.ibm.com/software/data/rcf címen található.

Ne feledje el megadni a termék nevét, verziószámát és a könyv nevét. Ha a megjegyzések egy adott szövegrészre vonatkoznak, akkor adja meg a szöveg helyét is (például a fejezet és a szakasz címét, illetve a táblázatszámot, oldalszámot vagy a súgótémakör címét).

# <span id="page-10-0"></span>**Módosítások összegzése** |

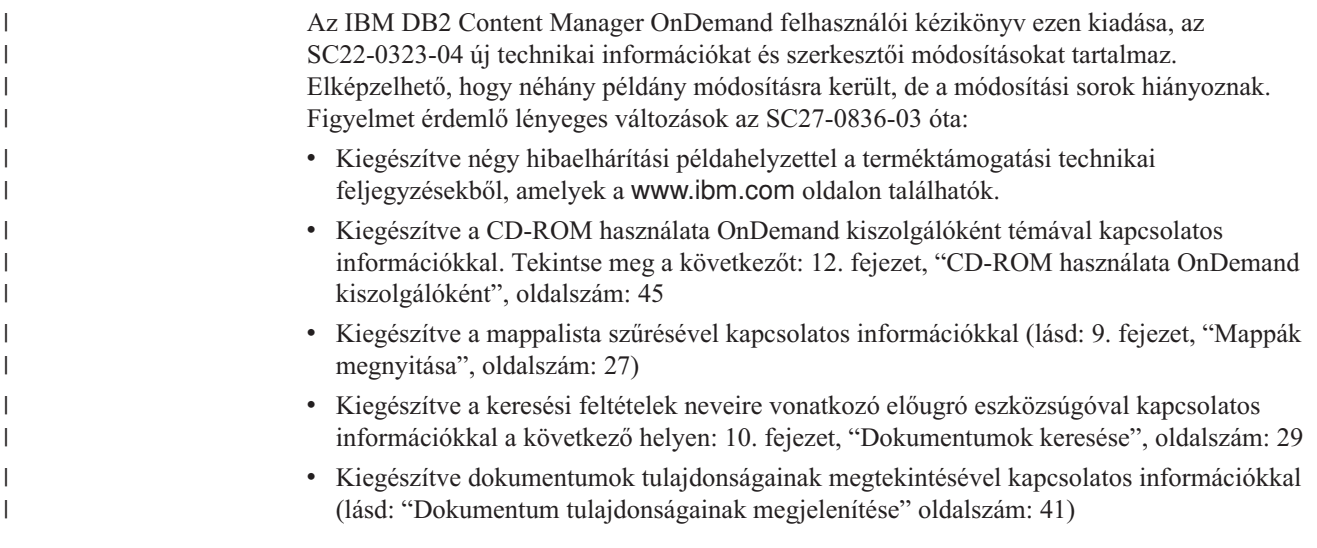

# <span id="page-12-0"></span>**1. fejezet Áttekintés**

## **Content Manager OnDemand**

Üdvözöljük az OnDemand – rendszerben, amelyet úgy alakítottak ki, hogy segítséget nyújtson az információk vezérléséhez. Az OnDemand kezeli a dokumentumok elektronikus archív állományait valamint dokumentumokat keres és kér le. Az OnDemand ügyfélprogramok segítségével dokumentumokat jeleníthet meg, dokumentumpéldányokat küldhet el, faxolhat vagy nyomtathat és elektronikus megjegyzéseket fűzhet a dokumentumokhoz.

Az OnDemand támogat minden folyamatot és szervezetet, amelyek a nyomtatott másolatos vagy mikrofilmes helyettesítésből, valamint az információk azonnali eléréséből húznak hasznot. Az OnDemand támogatja a kis irodai környezeteket, valamint a többszáz rendszerfelhasználóval rendelkező nagyvállalati környezeteket. Az OnDemand lényegesen javítani tudja a termelékenységet és az ügyfélszolgálatot a legtöbb vállalatnál azáltal, hogy gyors hozzáférést biztosít a rendszeren tárolt információkhoz.

Az OnDemand feldolgozza az alkalmazásprogramok nyomtatási kimentét, kibontja az adatok indexmezőit, az indexinformációkat relációs adatbázisban tárolja és egy vagy több példányt tárol a rendszer adatairól. Egy példa a relációs adatbázisra, amelyben az OnDemand indexinformációkat tárol, az IBM DB2 Universal Database (DB2). OnDemand segítségével az újonnan létrehozott és gyakran elért dokumentumokat lehet nagy sebességű lemeztárolási köteteken archiválni. Ahogy öregszenek, a dokumentumokat automatikusan átállíthatja másik típusú tárolási kötetekre.

Az OnDemand az alábbi funkciókat biztosítja:

- v Teljesen integrálja az Advanced Function Presentation (AFP) képességeit, az erőforrások, indexek, és feljegyzések kezelését is beleértve.
- v Támogatja a dokumentumok teljes képhűségű újranyomtatását és faxolását a PC-re, az OnDemand kiszolgálóra vagy a hálózat egyéb kiszolgálójára csatlakoztatott eszközökön.
- v Integrálja az alkalmazásprogramok által létrehozott adatokat az online, elektronikus információarchiválási és lekérési rendszerbe
- v Vezérelt és megbízható hozzáférést biztosít a szervezet összes jelentéséhez
- v Lekéri a szükséges adatokat, amikor szükség van rájuk
- v Szabványos, intuitív ügyfelet biztosít az alábbi funkciókkal: miniatűrök, könyvjelzők, megjegyzések és billentyűparancsok

OnDemand segítségével adminisztrátorként az alábbi feladatokat hajthatja végre:

- OnDemand kiszolgálók kezelése
- v A felhasználók OnDemand kiszolgálókhoz és a rendszeren tárolt adatokhoz hozzáférésének engedélyezése
- v Az adatbázis és az adattároló mentése

Ezek a funkciók azt jelentik, hogy az OnDemand segítségével gyorsan lekérheti egy jelentés adott oldalát, amelyre szüksége van a gyors ügyfélszolgálat biztosításához.

Az OnDemand által az adatarchiváláson és lekérésen kívül kínált előnyök az alábbi lehetőségeket biztosítják:

v A jelentés szükséges adatainak frissítése a teljes jelentés feldolgozása nélkül

- v Az adatok egyszerű kikeresése a pontos jelentés megadása nélkül
- v Egy jelentésen belüli kiválasztott adatok megjelenítése

Az OnDemand egy információfelügyeleti eszközt biztosít, amely növeli az ügyfelek felügyeletének hatékonyságát.

#### <span id="page-13-0"></span>**Az OnDemand rendszer**

Az OnDemand rendszer az alábbi összetevőkből áll:

- v Hálózaton keresztül kommunikáló ügyfélprogramok és kiszolgálóprogramok
- v Központi adatbázis és adatbáziskezelő program
- v Egy tárkezelő, amely különböző tárolóeszközöket támogat a jelentések rendszeren tárolásához

Az ügyfélprogram segítségével férhet hozzá az OnDemandben tárolt dokumentumokhoz. Az ügyfélprogramból az alábbi feladatokat hajthatja végre:

- v Lekérdezések létrehozása és dokumentumok keresése
- Elemek lekérése az OnDemandről
- v Dokumentumpéldányok megjelenítése, nyomtatása és faxolása
- v Elektronikus megjegyzések dokumentumhoz csatolása

Az OnDemand kiszolgálók felügyelik a vezérlő- és indexadatokat, jelentéseket, erőforrásokat és dokumentumok tárolnak és kérnek le, valamint feldolgozzák az OnDemand ügyfélprogramoktól érkező lekérdezési kéréseket. Az OnDemand kiszolgáló felügyeli a rendszer felhasználóival kapcsolatos információk adatbázisát és a rendszeren tárolt jelentéseket. Az OnDemand kiszolgáló karbantartja a lemezen, optikai és szalagos eszközök lévő dokumentumokat. Az OnDemand kiszolgálók különböző fizikai rendszereken helyezkedhetnek el.

Dokumentumok keresésekor az OnDemand ügyfél egy keresési kérést küld az OnDemand kiszolgálónak. A kiszolgáló visszaadja a keresési feltételnek megfelelő dokumentumok listáját. Ha megjelenítésre nyit meg egy dokumentumot, akkor az ügyfél lekéri a dokumentum egy példányát a dokumentumot tartalmazó kiszolgálóról, megnyitja a megjelenítési ablakot, és megnyitja a dokumentumot.

#### **OnDemand dokumentumok**

Az OnDemand dokumentumok oldalak indexelt csoportját ábrázolják. Egy OnDemand dokumentum általában egy nagyobb jelentés logikai része, mint például egy egyedi ügyfélutasítás egy többezer utasítást tartalmazó jelentésben. Az OnDemand dokumentum egy nagyobb jelentés része is lehet. Olyan jelentések esetén, amelyek nem tartalmazzák oldalak logikai csoportjait, mint például a tranzakciónaplók, az OnDemand a jelentést oldalak csoportjára tudja osztani. Az oldalak csoportjai egyénileg vannak indexelve, így az ügyfél lényegesen hatékonyabban tudja lekérni az oldalak csoportját, mint a teljes jelentést.

#### **OnDemand mappák**

Az OnDemand adminisztrátor a mappáknak nevezett gyűjteményekkel kapcsolatos információkat tárol. A mappa úgy képzelhető el, mint a kapcsolódó információk tárolója, például utasítások, számlák vagy levelezések, ahogy például a manila mappa egy fém iratszekrényben van. Egy mappa megnyitásakor hozzáférhet a mappában lévő információkhoz. A számlázási mappa például tartalmazhatja az elmúlt két év ügyfél-tranzakcióiról készült jelentéseket. A mappák név alapján kerülnek azonosításra, például Ügyfélutasítások.

# <span id="page-14-0"></span>**Feladatsúgó kérése**

Az OnDemand feladatok online súgója feladatok alapján van rendezve. Az eljárások gyors, részletes útmutatást adnak a feladat végrehajtásához. A feladat súgó eléréshez a Súgó menüből válassza ki a Mit tegyek? lehetőséget.

# **Windows súgó lekérése**

Az OnDemand menü összes ablakához és parancsához rendelkezésre áll online súgó. Az ablaksúgó részletes információkat biztosít az ablak és a benne lévő mezők, lehetőségek és parancsok céljáról. Ablaksúgó lekéréséhez kattintson a Súgó gombra, ha az ablak aktív.

# **Súgó kérése menüparancsokhoz**

Az OnDemand menü összes parancsához rendelkezésre áll online súgó. A parancssúgó rövid leírást ad a parancsról. Parancssúgó lekéréséhez először válassza ki a parancsot és nyomja meg az F1 billentyűt.

# **Súgóindex használata**

Ha rákattint az OnDemand online súgó Index címkéjére, akkor megjelenik a kulcsszavak listája. Adjon meg egy szót vagy tárgyat, és ha a szó a listában van, akkor az index erre a kulcsszóra görget. Ha duplán rákattint a kulcsszóra, akkor a súgó megnyit egy súgótémakört, vagy felsorolja a témakörök listáját, amelyekből választhat.

# <span id="page-16-0"></span>**2. fejezet Követelmények**

Ez a rész az OnDemand ügyfél telepítésének és használatának hardver-, szoftver-, memóriaés lemezterület-követelményeit írja le.

#### **Hardver**

| |

|

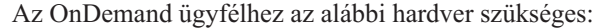

- Intel Pentium II 350 MHz-es vagy gyorsabb processzor
- v 64 MB RAM és további 8 MB RAM PDF dokumentumok megjelenítéséhez
- v Elegendő ideiglenes terület a megjelenítendő és kinyomtatandó dokumentumokhoz
- 100 MB szabad merevlemez-terület
- Szuper VGA megjelenítő és adapter minimum 800x600 felbontással
- v Fizikai hálózati csatlakozás, például Token ring vagy Ethernet hálózati csatoló
- v **Ha egy hálózati fájlkiszolgálóról kívánja telepíteni az OnDemand ügyfélt,** akkor egy CD-ROM meghajtó a telepítéshez

#### **Szoftver**

Az OnDemand ügyfél telepítéséhez és használatához, Windows 2000, Windows XP vagy Windows 2003 rendszert kell telepítenie és futtatnia a PC-n. Az OnDemand ügyfél CD-ROM-ról telepítéséhez CD-ROM illesztőprogramokat kell telepítenie a PC-re. Az OnDemand ügyfél hálózati fájlkiszolgálóról telepítéséhez a PC-n a megfelelő hálózati szoftvert kell futtatnia. Egy OnDemand kiszolgálóhoz csatlakozáshoz futtatnia kell a szabványos Átvitelvezérlési protokoll/Internet protokoll (TCP/IP) támogatást Windows 2000, Windows XP vagy Windows Server 2003 rendszerhez a PC-n.

#### **Adobe szoftver**

Adobe Type 1 betűkészleteket igénylő dokumentumok megjelenítéséhez a PC-n telepítenie és futtatnia kell az Adobe Type Managert (ATM). Windows 2000 rendszeren az ATM az alap operációs rendszer része. Ha más operációs rendszert kíván használni, akkor az IBM javasolja, hogy az Adobe-tól szerezze be az ATM szoftvert. Az ATM-et az OnDemand ügyfélszoftver **előtt** kell telepíteni a PC-re.

OnDemanden tárolt Adobe Portable Document Format (PDF) dokumentumok megjelenítéséhez Adobe Acrobat PDF megjelenítő szoftverre van szüksége. Az IBM javasolja, hogy Windows ügyfélen Adobe Acrobatot használjon a PDF dokumentumok megjelenítéséhez. Az Adobe Acrobatot az Adobe-tól kell megvásárolnia. Az Adobe Acrobat PDF megjelenítőszoftvert az OnDemand ügyfélszoftver **előtt** kell telepíteni a PC-re.

**Fontos:** Az OnDemand az ARSPDF32.API fájlt biztosítja a PDF megjelenítésének engedélyezéséhez az ügyfélről. Ha az Adobe Acrobat után telepíti az ügyfélt, akkor a telepítőprogram átmásolja az API fájlt az Acrobat bedolgozó könyvtárba. Ha az Adobe Acrobat előtt telepíti az ügyfélt, akkor az API fájlokat át kell másolnia az Acrobat bedolgozó könyvtárba. Ha egy új Acrobat verzióra frissít, akkor át kell másolnia az API fájt az új Acrobat bedolgozó könyvtárba. Az API fájl alapértelmezett helye a \Program Files\IBM\OnDemand32\PDF könyvtár. Az alapértelmezett Acrobat bedolgozó könyvtár a \Program Files\Adobe\Acrobat x.y\Acrobat\Plug\_ins, amelynél az x.y az Acrobat verziója, például 4.0, 5.0 és így tovább.

<span id="page-17-0"></span>| | | Az OnDemand ügyfél legalább 64 MB memóriát igényel. A PC-n több memóriára lehet szükség, ha egyszerre több dokumentumot kíván használni. A PC-n akkor is több memóriára is lehet szükség, ha egyszerre egynél több programot kíván futtatni.

## **Lemezterület**

Az OnDemand ügyfél telepítéséhez a lemezterület követelmények a kiválasztott funkciótól függenek.

Legalább 55 MB lemezterületre van szükség az összes OnDemand funkció telepítéséhez. Ha 55 MB-nál kevesebb területet kíván használni, akkor a Telepítő Telepítési összetevők és Alösszetevők lehetősége segítségével csak a szükséges funkciókat válassza ki.

Az ideiglenes fájlok számára meg kell tervezni a területlefoglalást. Az IBM javasolja, hogy 50 MB lemezterület álljon rendelkezésre az ideiglenes fájlokhoz.

Az egyes OnDemand funkciók lemezterület-követelményével kapcsolatos további információkért a CD-ROM-ról indítsa el a Telepítőt vagy kövesse a az alábbi telepítési lépéseket:

- 1. Helyezze be a CD-ROM-ot a megfelelő meghajtóba.
- 2. A Windows tálcán kattintson a Start menüre, majd válassza a futtatás lehetőséget.
- 3. Írja be az x:\client\windows\win32\setup sort (ahol az x a CD-ROM meghajtó betűjele).
- 4. A Telepítés típusa és munkakönyvtár ablakban válassza ki az Egyéni lehetőséget.
- 5. A Telepítési összetevők és alösszetevők ablakban minden összetevőt egyedileg kiválaszthat, majd rákattinthat a Módosítás lehetőségre az összes speciális funkció és a lemezterület-követelmények megtekintése érdekében.

# <span id="page-18-0"></span>**3. fejezet Ügyfél telepítése Windows rendszeren**

## **OnDemand ügyfélszoftver beszerzése**

**Fontos:** Ha a termékcsomagban kapott ügyfél CD-ROM 7.1.0.4 változatnál korábbi OnDemand ügyfélszoftvert tartalmaz, akkor ne használja a CD-ROM-ot. Szerezze be a legújabb OnDemand ügyfél telepítőprogramot az IBM szolgáltatástól, amely a ftp://service.software.ibm.com/software/ondemand/fixes webcímen található. Az ügyfél telepítőfájl webről letöltésével kapcsolatos utasításokért tekintse meg a 4. [fejezet,](#page-20-0) ["Ügyfélszoftver](#page-20-0) frissítése", oldalszám: 9 részt.

# **Ügyfél telepítése Windows rendszeren**

Ha CD-ROM-ról telepíti az OnDemandet, akkor használhatja a hagyományos telepítési eljárást.

Telepítheti az összes OnDemand funkciót vagy igény szerint az egyéni funkciókat.

# **Ügyfél telepítése a felhasználó PC-jén**

CD-ROM-ról vagy hálózati fájlkiszolgálóról telepítéshez kövesse az alábbi lépéseket:

- 1. Helyezze be az CD-ROM-ot a megfelelő meghajtóba vagy kérje le az OnDemand ügyfélszoftvert tartalmazó hálózati meghajtó betűjelét.
- 2. A Windows tálcán kattintson a **Start** menüre, majd válassza ki a Futtatás menüpontot.
- 3. Írja be az

x:\client\windows\win32\setup

sort (ahol x a CD-ROM meghajtó vagy a hálózati meghajtó betűjele).

- 4. Kattintson az **OK** gombra.
- 5. A Telepítőprogram elindítása után a folytatáshoz kattintson a **Tovább** gombra. A Telepítőprogram átviszi az OnDemand ügyfélfájlokat a CD-ROM-ról a PC-re.
- 6. A Telepítés típusa és munkakönyvtár ablakban válassza ki a telepítés típusát:
	- v Válassza a **Tipikus** menüpontot az OnDemand ügyfél egy példányának a felhasználó PC-jén lévő merevlemezre telepítéséhez. A Telepítőprogram alapértelmezés szerint Tipikus telepítést futtat, hacsak nem választja ki a Kompakt vagy az Egyéni menüpontot.
	- v Válassza a **Kompakt** menüpontot, ha a PC-n a hálózati fájlkiszolgáló egy megosztott helyéről vagy a termék CD-ROM-ról kívánja futtatni az OnDemand ügyfél egy példányát. A Kompakt menüpont kiválasztása után meg kell adni a teljes elérési utat, ahol az OnDemand ügyfélprogram fájljai találhatók a hálózati fájlkiszolgálón (vagy termék CD-ROM-on).
	- v Válassza az **Egyéni** lehetőséget, ha ki kívánja választani a PC-n telepítendő összetevőket. Az Egyéni lehetőséget kell választani:
		- Az adminisztrációs ügyfél PC-n telepítéséhez
		- Ha az OnDemand ügyfelet a PC-n alapértelmezettként beállítottól különböző nyelven kívánja telepíteni
		- Sonoran betűkészletek PC-re telepítéséhez
- 7. A Célmappa a telepítési meghajtót és könyvtárat jeleníti meg. Ha a fájlokat másik merevlemezre vagy könyvtárba kívánja telepíteni, akkor kattintson a **Tallózás** gombra.

8. A telepítés végrehajtásához hajtsa végre a képernyőn lévő utasításokat.

### <span id="page-19-0"></span>**Hálózati fájlkiszolgáló telepítése**

Az OnDemand a *terjesztés* és a *többfelhasználós* telepítést is támogatja:

- v Terjesztéses telepítés segítségével átmásolhatja az OnDemand ügyfélszoftvert a CD-ROM-ról a hálózati fájlkiszolgáló egy megosztott helyére. A szoftver kiszolgálóra másolása után más felhasználók további szabványos, csomópont és egyéni telepítést futtathatnak a kiszolgálóról.
- v Többfelhasználós telepítés segítségével telepítheti az OnDemand ügyfélt a hálózati fájlkiszolgáló egy megosztott helyére. Az ügyfél kiszolgálón telepítése után más felhasználók további Tipikus és Egyéni telepítést hajthatnak végre.

A terjesztéses és többfelhasználós telepítéssel kapcsolatos további információkért tekintse meg az alábbi részt:*IBM DB2 Content Manager OnDemand: Windows ügyfél személyre szabási útmutató*.

# **Automatizált telepítés futtatása**

Az automatizált telepítés segítségével az adminisztrátorok szabványosíthatják az OnDemand telepítést a szervezet összes felhasználója számára. Az adminisztrátorok az OnDemand ügyfeleket anélkül telepíthetik, hogy az ügyfél a PC-nél lenne. Az automatizált telepítéssel kapcsolatos további információkért tekintse meg az alábbi részt: *IBM DB2 Content Manager OnDemand: Windows ügyfél személyre szabási útmutató*.

## **Felhasználó által megadott fájlok telepítése**

Az adminisztrátorok a felhasználó által megadott fájlokat a hálózati fájlkiszolgálón lévő OnDemand telepítési könyvtárfában tárolhatják. Az itt tárolt felhasználó által megadott fájlokat a rendszer átmásolja a PC-re, ha a felhasználó a kiszolgálóról futtatja a Telepítő programot. A felhasználó által megadott fájlok telepítésével kapcsolatos további információkért tekintse meg az alábbi részt: *IBM DB2 Content Manager OnDemand: Windows ügyfél személyre szabási útmutató*.

## **AFPbetűkészletek leképezése**

Az AFP dokumentumok megjelenítéséhez elképzelhető, hogy a dokumentum létrehozásakor használt AFP betűkészleteket le kell cserélni a PC-n megjeleníthetőkre. Így az OnDemand a dokumentumokat és betűkészleteket megfelelően meg tudja jeleníteni. Meg kell adni a betűkészleteket a betűkészlet-definíciós fájlokban, ha a dokumentumok az alábbiak valamelyikét használják:

- v Az OnDemandhez nem megadott AFP betűkészletek
- v A szervezet egyik felhasználója által módosított IBM AFP betűkészletek
- v A szervezet egyik felhasználója által létrehozott AFP betűkészletek

Az AFP betűkészletek leképezésével kapcsolatos további információkért tekintse meg az alábbi részt: *IBM DB2 Content Manager OnDemand: Windows ügyfél személyre szabási útmutató*.

# <span id="page-20-0"></span>**4. fejezet Ügyfélszoftver frissítése**

**Megjegyzés:** Az ügyfél frissítésekor a Telepítő program automatikusan lecseréli az összes lejárt dátumú fájlt az újakra. A felhasználó nem adhat hozzá vagy távolíthat el összetevőket. Összetevők hozzáadásához vagy eltávolításához az ügyfél sikeres frissítése után futtatnia kell a Telepítőprogramot.

Az alábbi információk segítségével beszerezheti és telepítheti az OnDemand ügyfélszoftvert a weben lévő IBM szolgáltatásról.

Az ügyfélszoftver legfrissebb verziójának lekérése:

1. Írja be a böngészőbe az alábbi címet:

ftp://service.software.ibm.com/software/ondemand/fixes

Kövesse az ügyfél legfrissebb PTF hivatkozásait.

- 2. Kattintson a frissíteni kívánt ügyfélhez tartozó ZIP fájlra. Például: odwin32.zip
- 3. Válassza ki a fájl mentése lemezre lehetőséget.
- 4. Válassza ki a helyet és mentse el a fájlt.

A letöltés befejezése után kibonthatja a ZIP fájlt vagy tárolhatja a ZIP fájlt egy megosztott helyen attól függően, hogy hogyan kívánja szétosztani az ügyfélszoftvert:

- v Kibonthatja a ZIP fájlt egy ideiglenes könyvtárba és az ügyfél frissítéséhez futtathatja a Telepítőprogramot. Az ügyfél telepítése után törölheti az ideiglenes könyvtárat és a ZIP fájlt.
- v Az adminisztrátor tárolhatja a ZIP fájlt egy megosztott helyen, így a többi felhasználó hozzáférhet ehhez.
- v Az adminisztrátor kibonthatja a ZIP fájlt egy megosztott helyen, így a többi felhasználó a megosztott helyről futtathatja a Telepítőprogramot.
- v Ha a szervezet az OnDemand ügyfélszoftver egy példányát osztja meg a hálózati kiszolgálón, akkor az adminisztrátor kibonthatja a ZIP fájlt és futtathatja a Telepítőprogramot a kiszolgálón lévő ügyfél frissítéséhez.
- v Ha a szervezet felhasználó által megadott fájlokat oszt meg az OnDemand ügyféllel, akkor az adminisztrátornak a ZIP fájlt egy megosztott helyen kell kibontania, majd át kell másolnia a felhasználó által megadott fájlokat erre a helyre. Ezután a felhasználók a megosztott helyről futtathatják a Telepítőprogramot a PC-ken lévő ügyfélszoftver és a felhasználó által megadott fájlok frissítéséhez.

# <span id="page-22-0"></span>**5. fejezet OnDemand V7.1 ügyfél beállítása OnDemand for OS/390 V2.1 kiszolgáló eléréshez**

Az IBM Content Manager OnDemand for OS/390 V2.1 kiszolgálónak támogatnia kell a telepített OnDemand Windows ügyfélszintet. Az ügyfél telepítése előtt győződjön meg róla, hogy a kiszolgáló karbantartási szint támogatja a telepíteni kívánt ügyfelet. A kiszolgáló későbbi kiadásai megjelenítik a támogatott ügyfeleket a kiszolgáló inicializálása során.

Annak engedélyezéséhez, hogy az ügyfél hozzáférhessen az OnDemand for OS/390 V2.1 kiszolgálóhoz, konfigurálnia kell az ügyfelet és meg kell adnia néhány beállítást. Ezek a beállítások a telepítés során adhatók meg a setup.ini fájl segítségével, vagy később kézi folyamatokkal.

Annak beállításához, hogy az OnDemand V7.1 ügyfél hozzáférhessen az OS/390 V2.1 kiszolgálóhoz, hajtsa végre az alábbi lépéseket:

- 1. **Nem kötelező, de ajánlott:** A setup.ini fájlban adja meg az OnDemand for OS/390 V2.1 kiszolgálóhoz szükséges beállításokat.
- 2. Adja meg az OnDemand for OS/390 V2.1 szükséges parancssori paramétereket. A paramétereket megadhatja a setup.ini fájlban, vagy kézzel a telepítési lépések során. A paraméterek hozzáadása után ellenőrizze, hogy a billentyűparancs tulajdonságok célmező frissítve van ezekkel a paraméterekkel.
- 3. **OLE esetén szükséges:** Használja a SetFolderCloseMemoryRelease metódust.
- 4. **Nem kötelező de ajánlott:** A jobb teljesítmény érdekében konfigurálja az ügyfelet, hogy rövid socket módban fusson. Ez a setup.ini fájl segítségével automatizálható, vagy a folyamat kézzel is végrehajtható.
- 5. A Kiszolgálók frissítése ablakban szüntesse meg az Egyesített bejelentkezés megkísérlése jelölőnégyzet bejelölését, hacsak ez a lehetőség adott cél miatt nem szükséges.

## **1. lépés (ajánlott): Beállítások megadása a setup.ini fájlban**

A setup.ini fájlt akkor használja a rendszer, ha a Telepítőt az OnDemand ügyfél adott lehetőségekkel telepítése érdekében futtatja. Hozzáadhat egy [S390] részt az ügyfél automatikus telepítéséhez, hogy rövid socket mód segítségével csatlakozzon, és hozzáadja az OnDemand ügyfél parancsbillentyűkhöz az OnDemand for OS/390 V2.1 által igényelt paramétereket. Például:

[S390] Sockets=User Parameters=/Q /O 1 /9

A rövid socket mód a jobb teljesítmény érdekében javasolt, a parancssori paraméterekre pedig akkor van szükség, ha egy OnDemand for OS/390 V2.1 kiszolgálóhoz csatlakozik.

#### **Sockets=User**

Helyezze a Disconnect=1 rövid socket paramétert a Windows rendszerleíró adatbázis HKEY\_CURRENT\_USER rendszerleíró adatbázis kulcsába.

#### **Sockets=Local**

Helyezze a Disconnect=1 rövid socket paramétert a Windows rendszerleíró adatbázis HKEY\_LOCAL\_MACHINE rendszerleíró adatbázis kulcsába. Ez a lehetőség ajánlott Windows NT és Windows 2000 rendszeren futó OnDemand esetén, ahol több kiszolgálónak kell bejelentkeznie az operációs rendszerre különböző azonosítóval.

#### **Paraméterek**

A fenti példában felsorolt szükséges parancssori paramétereken kívül továbbiakat is hozzáadhat az [S390] szakaszhoz. További információkért tekintse meg az "2. lépés: Kötelező: A szükséges parancssori paraméterek hozzáadása" részt. Például: Parameters=/Q /O 1 /9 /S *kiszolgálónév*

#### <span id="page-23-0"></span>**2. lépés: Kötelező: A szükséges parancssori paraméterek hozzáadása**

Számos parancssori paramétert kell adni az OnDemand Windows ügyfélhez, hogy megfelelően működjön az OnDemand for OS/390 V2.1 kiszolgáló elérésekor. A parancssori paramétereket automatikusan hozzá lehet adni a fent leírt Setup.ini folyamat segítségével vagy kézzel hozzáadhatók az OnDemand billentyűparancshoz. Egy példa az OnDemand billentyűparancs céljára a következő:

#### C:\Program

Files\IBM\OnDemand32\ARSGUI32.EXE /1 C:\Program Files\IBM\OnDemand32 \LOCALE\ENU /Q /O 1 /9

#### ahol a

#### **/O 1 – A maximális megnyitott mappák**

Az OnDemand for OS/390, V2.1 korlátozza a megnyitott mappák számát.

#### **/Q – Memóriát szabadít fel, ha a mappa be van zárva**

Az OnDemand for OS/390 V2.1 a mappa bezárásakor felszabadítja az összes memóriát, amely hozzá van rendelve és újbóli megnyitáskor frissíti a mappainformációkat a kiszolgálóról.

#### **/9 – További OnDemand for OS/390 paraméterek**

Ha hozzáadja ezt a paramétert, akkor a Nyilvános jelölőnégyzet be van jelölve és le van tiltva. Az OnDemand for OS/390 V2.1 összes megjegyzése nyilvános. A ″Megjegyzés átmásolható másik kiszolgálóra″ jelölőnégyzet be van jelölve és le van tiltva. Ezáltal a megjegyzések elmenthetők az ad-hoc cdrom funkció segítségével. A Dokumentum találati listában a kiszolgálónyomtatás engedélyezve van a helyi és LAN nyomtatás pedig le van tiltva. A dokumentum, helyi, LAN és kiszolgáló nyomtatás engedélyezve van.

# **3. lépés: OLE esetén kötelező: A SetFolderCloseMemoryRelease metódus használata**

Ha érdekelt az OLE vezérlők megvalósításában, akkor használnia kell a SetFolderCloseMemoryRelease metódust, ha a mappa le van zárva az OnDemand for OS/390 V2.1 változathoz. Ez egyenértékű a kötelező /Q parancssori paraméterrel, amely a "2. lépés: Kötelező: A szükséges parancssori paraméterek hozzáadása" részben van leírva

#### **4. lépés: Ajánlott: Ügyfél beállítása a rövid socket módban futtatáshoz**

Ha az OnDemand ügyfél telepítve van, akkor úgy van beállítva, hogy a kiszolgálót egy hosszú ideig futó feladatként indítsa el (hosszú socket). A maximális teljesítmény érdekében megváltoztathatja az alapértelmezett beállítást hosszú ideig futó feladatról (hosszú socket) rövid ideig futó feladatra (rövid socket).

DISCONNECT = 1 a rövid socket paramétere, a DISCONNECT = 0 pedig a hosszú socketé (alapértelmezett). Két lehetőség áll rendelkezésre a rövid socketek konfigurálásához:

- v A Setup.ini könyvtárfolyamat segítségével automatikusan beállíthatja a rövid socketet
- Rövid socketek kézi beállítása

<span id="page-24-0"></span>Azzal kapcsolatos információkért, hogy a Setup.ini könyvtárfolyamatok segítségével hogyan lehet beállítani automatikusan a rövid socketeket, tekintse meg az ″1. lépés: Ajánlott: Beállítások megadása a setup.ini fájlban″ részt.

A rövid socketek kézi beállításához szerkesztenie kell a Windows rendszerleíró adatbázist (REGEDT32). **Fontos:** Ismernie kell a Windows rendszerleíró adatbázis szerkesztését. Tegye a következőket:

- 1. Győződjön meg róla, hogy az OnDemand ügyfél telepítve van a PC-n.
- 2. Válassza ki a **Start –> Futtatás** lehetőséget és nyissa meg a **regedit** programot.
- 3. A regeditben válassza ki a **HKEY\_CURRENT\_USER vagy HKEY\_LOCAL\_MACHINE –> Szoftver –> IBM –> OnDemand32 –> Parancs –> Kiszolgálók** lehetőséget.
- 4. Kattintson a **Kiszolgálók** lehetőségre, ekkor látnia kell az Alapértelmezett bejegyzéseket valamint a Kiszolgálókhoz tartozókat.
- 5. Kattintson a jobb egérgombbal a képernyő jobboldalára.
- 6. Válassza ki az **Új –> Karaktersorozat érték** lehetőséget.
- 7. Válassza ki a Disconnect lehetőséget.
- 8. Kattintson duplán a **Disconnect** lehetőségre, majd írja be az 1 értéket a rövid sockethez vagy a 0 értéket a hosszú sockethez.
- 9. Zárja be a regeditet.

## **5. lépés: Az Egyesített bejelentkezés megkísérlése jelölőnégyzet jelölésének megszüntetése az OS/390 kiszolgáló eléréséhez**

Az OnDemand ügyfél elindítása után a Kiszolgáló frissítése ablakban győződjön meg róla, hogy az **Egyesített bejelentkezés megkísérlése** jelölőnégyzet nincs bejelölve. Az egyesített bejelentkezés csak akkor érvényes, ha az OnDemand kiszolgáló Windows környezetben van. Ha OS/390 rendszeren csatlakozik az OnDemandhez, akkor nem kell kiválasztania.

# <span id="page-26-0"></span>**6. fejezet Az OnDemand ügyfél elindítása**

**Fontos:** A rendszert úgy kell beállítani, hogy az OnDemand ügyfél automatikusan elinduljon. Néhány ügyfél például konfigurálja a rendszert, így miután a felhasználó elindítja, az ügyfél megnyitja a Bejelentkezés a kiszolgálóra ablakot. Ha nem kell elindítania az ügyfélt, akkor ugorja át ezt a részt és menjen a 7. fejezet, ["Bejelentkezés](#page-30-0) a kiszolgálóra", oldalszám: 19 részre.

Az OnDemand ügyfélt különböző módon indíthatja el. Az alábbiak a leggyakoribb módszerek:

- v "Indítás az asztalról" [oldalszám:](#page-27-0) 16
- v "Indítás a Start menüből" [oldalszám:](#page-28-0) 17
- v "Indítás a Parancs futtatása ablakból" [oldalszám:](#page-28-0) 17

## **Elhagyható: Indítási paraméterek megadása**

Az OnDemand paramétereket biztosít, amelyeket az ügyfélprogram indítási tulajdonságaiként használhat. A paraméterek segítségével automatizálhatja a bejelentkezési folyamatot és beállíthatja az ügyfél egyéb tulajdonságait. A 4. táblázat: csak az ügyfélprogram leggyakrabban használt paramétereit sorolják fel.

**Lásd még:** az ügyfél elindításakor megadható paraméterek teljes listájáért tekintse meg a *IBM DB2 Content Manager OnDemand: Windows ügyfél személyre szabási útmutató* részt.

| Paraméter             | Cél                                                                                                    | Példa                    |
|-----------------------|----------------------------------------------------------------------------------------------------|--------------------------|
| $ $ /F mappa          | Azonosítja a megnyitandó<br>mappát. Használja a /P, /S és<br>/U paramétereket a kiszolgálóra<br>automatikus bejelentkezéshez és<br>az adott mappa Keresési feltétel<br>és dokumentumlista ablakának<br>megjelenítéséhez. Ha a megadott<br>mappa nem található a<br>kiszolgálón, akkor az<br>OnDemand megjeleníti a Mappa<br>megnyitása ablakot.                                                   | /F Hallgatói információk |
| $\overline{P}$ jelszó | A /U paraméter által azonosított<br>felhasználói azonosítóhoz<br>tartozó jelszó. A /S és /U<br>paraméterek segítségével a<br>Bejelentkezés a kiszolgálóra<br>ablak megjelenítése nélkül<br>beléphet a kiszolgálóra. Ha a<br>bejelentkezés sikertelen, akkor<br>az OnDemand segítségével a<br>felhasználó a Bejelentkezés a<br>kiszolgálóra ablak<br>megjelenítésével léphet be a<br>kiszolgálóra. | /P xxxxxxxx              |

*4. táblázat: Ügyfélprogram-paraméterek*

<span id="page-27-0"></span>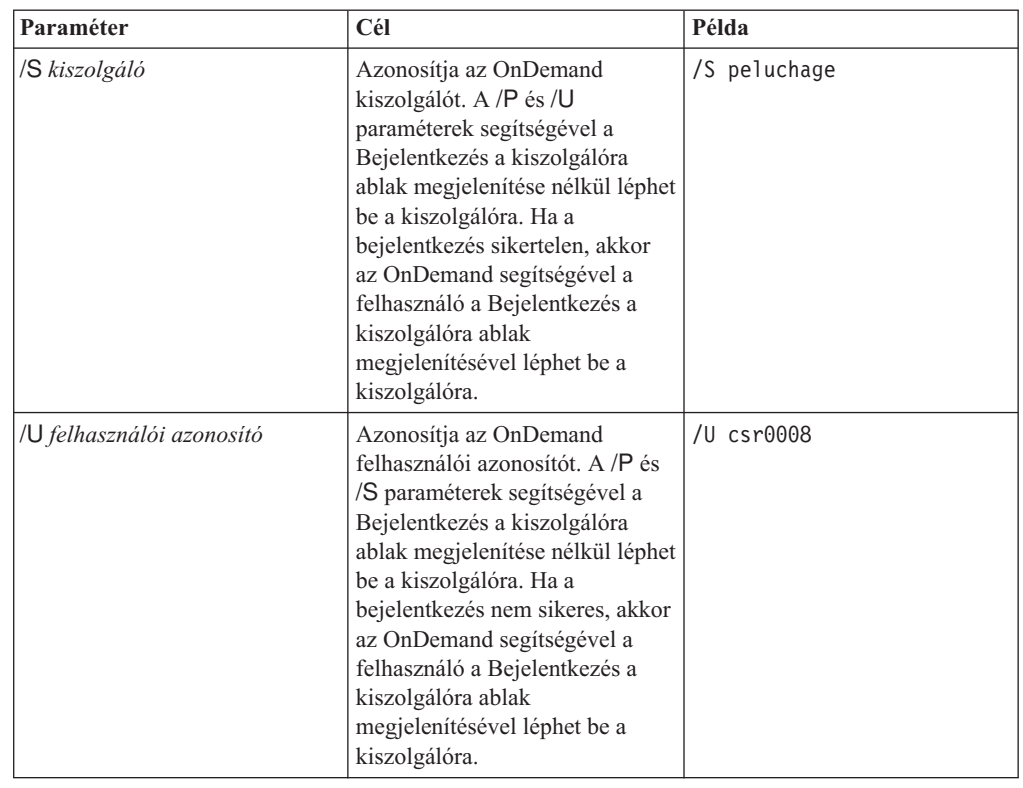

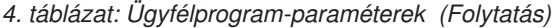

#### **Paraméterek megadása**

Az ügyfélprogram paramétereinek megadása:

- 1. Keresse meg az OnDemand ügyfélprogramot az asztalon a Start menüben illetve az OnDemand programmappában- vagy csoportban.
- 2. Nyissa meg a Tulajdonságok ablakot.
- 3. A Cél mezőben adja meg a használni kívánt paramétereket.

**Fontos:** Ellenőrizze, hogy a nyelv dinamikus csatolású függvénytár (DLL) elérési útja után adta meg a paramétereket. Ha kérdései vannak, akkor forduljon az OnDemand adminisztrátorhoz.

Az alábbiakban egy példát láthat:

- "C:\Program Files\IBM\OnDemand32\ARSGUI32.EXE"
	- /1 C:\Program Files\IBM\OnDemand32\LOCALE\ENU
	- /S peluchage /U csr0008 /P XXXXXXXX /F Student Information

A példában a /S, /U, /P és /F paraméterek hozzáadódnak a célmezőhöz.

4. A módosítások mentéséhez kattintson az **OK** gombra.

#### **Indítás az asztalról**

Az OnDemand ügyfél asztalról elindításához hajtsa végre az alábbi lépéseket:

- 1. Keresse meg az OnDemand ikont az asztalon.
- 2. A Bejelentkezés a kiszolgálóra ablak megnyitásához kattintson duplán az OnDemand ikonra.

Az OnDemand szoftverhez tudnia kell bizonyos információkat a kiszolgálókommunikáció elindításához. Az OnDemand a Bejelentkezés a kiszolgálóra ablakban gyűjti össze ezeket az információkat. A bejelentkezéssel kapcsolatos információkért tekintse meg a 7. [fejezet,](#page-30-0) ["Bejelentkezés](#page-30-0) a kiszolgálóra", oldalszám: 19 részt.

#### <span id="page-28-0"></span>**Indítás a Start menüből**

Az OnDemand Windows ügyfél Start menüből indításához válassza ki a **Start —> Programok —> IBM OnDemand32** lehetőséget az ügyfél elindításához és a Bejelentkezés a kiszolgálóra ablak megnyitásához.

Az OnDemand szoftverhez tudnia kell bizonyos információkat a kiszolgálókommunikáció elindításához. Az OnDemand a Bejelentkezés a kiszolgálóra ablakban gyűjti össze ezeket az információkat. A bejelentkezéssel kapcsolatos információkért tekintse meg a 7. [fejezet,](#page-30-0) ["Bejelentkezés](#page-30-0) a kiszolgálóra", oldalszám: 19 részt.

### **Indítás a Parancs futtatása ablakból**

Az OnDemand Windows ügyfél Futtatás ablakból elindításához tegye a következőket:

- 1. A Futtatás ablak megnyitásához válassza ki az **Indítás —> Futtatás** lehetőséget.
- 2. Adja meg az OnDemand ügyfélprogram teljes elérési útját (a meghajtó és mappa, amelyet az arsgui32.exe követ, és esetleg nyelvi és egyéb indítási paraméterek). Ha nem ismeri az elérési utat, akkor a kiválasztásához kattintson a **Tallózás** gombra.
- 3. Kattintson az **OK** gombra. A Windows bezárja a Futtatás ablakot. Az OnDemand elindítja és megnyitja a Bejelentkezés a kiszolgálóra ablakot.

Az OnDemand szoftverhez tudnia kell bizonyos információkat a kiszolgálókommunikáció elindításához. Az OnDemand a Bejelentkezés a kiszolgálóra ablakban gyűjti össze ezeket az információkat. A bejelentkezéssel kapcsolatos információkért tekintse meg a 7. [fejezet,](#page-30-0) ["Bejelentkezés](#page-30-0) a kiszolgálóra", oldalszám: 19 részt.

# <span id="page-30-0"></span>**7. fejezet Bejelentkezés a kiszolgálóra**

**Fontos:** A rendszer beállítható úgy, hogy automatikusan bejelentkezzen a megadott OnDemand kiszolgálóra. Néhány ügyfél például konfigurálja a rendszert, így miután a felhasználó elindítja az ügyfélt, az ügyfél megnyitja a Mappa megnyitása ablakot. Ha nem kell bejelentkeznie a kiszolgálóra, akkor ugorja át ezt a szakaszt és menjen a 9. [fejezet,](#page-38-0) "Mappák [megnyitása",](#page-38-0) oldalszám: 27 részre.

OnDemand kiszolgálóra bejelentkezéshez tegye a következőket:

1. **Ha a Bejelentkezés a kiszolgálóra ablak nem aktív az OnDemand munkaterületen:** A Bejelentkezés a kiszolgálóra ablak megnyitásához válassza ki a Fájl menü Bejelentkezés lehetőségét.

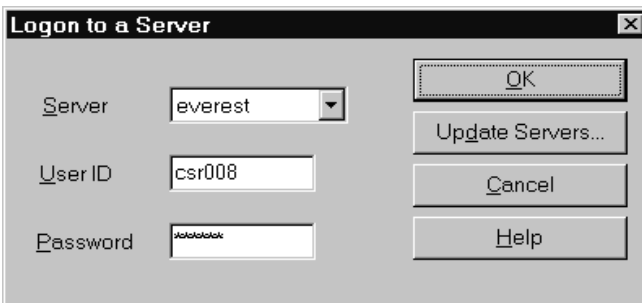

2. Ha az OnDemand adminisztrátor az OnDemand kiszolgáló nevével állította be az ügyfélt, akkor a kiszolgáló neve megjelenik a Kiszolgáló mezőben. (Ha az adminisztrátor számos kiszolgáló nevével állította be az ügyfélt, akkor az összes kiszolgálónév megjelenik a listában. A legördülő listából válasszon ki egy kiszolgálót.)

Ha nem jelenik meg egy kiszolgáló sem vagy ha a kiszolgáló neve nincs a listában, amelyre be kíván jelentkezni, akkor kattintson a **Kiszolgálók frissítése** lehetőségre a Kiszolgálók frissítése ablak megnyitásához. A kiszolgálók listához adásával kapcsolatos további információkért tekintse meg a 8. fejezet, ["Kiszolgálóinformációk](#page-32-0) frissítése", [oldalszám:](#page-32-0) 21 részt.

3. Írja be az OnDemand felhasználói azonosítót és jelszót a biztosított területre. Például:

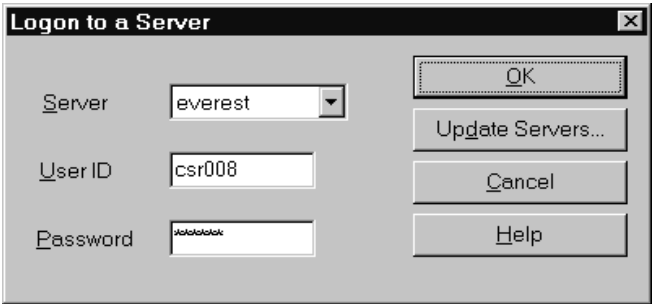

4. A kiszolgálóra bejelentkezéshez kattintson az **OK** gombra. Az OnDemand ellenőrzi az OnDemand felhasználói azonosítót és jelszót a kiszolgálón. Ha az OnDemand felhasználói azonosító és jelszó ellenőrizve van, akkor az OnDemand megnyitja a Mappa megnyitása ablakot. A mappa megnyitásával kapcsolatos információkért tekintse meg a [9.](#page-38-0) fejezet, "Mappák [megnyitása",](#page-38-0) oldalszám: 27 részt.

# <span id="page-32-0"></span>**8. fejezet Kiszolgálóinformációk frissítése**

Ez a rész leírja, hogy az ügyfélről elérhető kiszolgálók hogyan adhatók hozzá, frissíthetők, és törölhetők. A folytatás előtt az ügyfélről elérhető kiszolgálókkal kapcsolatos információkért forduljon az OnDemand adminisztrátorhoz:

- Kiszolgálótípusok
- v Kommunikációs protokollok
- v Az OnDemand kiszolgálók kezeléséhez szükséges egyéb részletek

A Bejelentkezés a kiszolgálóra ablakban használja a Kiszolgálók frissítése parancsot:

- v Kiszolgáló elérhető kiszolgálók listájához adásához
- v Az elérhető kiszolgálóval kapcsolatos információk módosításához
- v Kiszolgáló elérhető kiszolgálók listájából törléséhez

Módosíthatja a TCP/IP és helyi kiszolgálók információit.

Előfordulhat, hogy az OnDemand első elindításakor a Bejelentkezés a kiszolgálóra ablak Kiszolgáló mezeje nem tartalmaz bejegyzéseket. A használható kiszolgálók listájáért lépjen kapcsolatba az OnDemand adminisztrátorral.

## **TCP/IP kiszolgálók információinak frissítése**

#### **TCP/IP kiszolgáló hozzáadása**

1. A Bejelentkezés a kiszolgálóra ablakban a Kiszolgálók frissítése ablak megnyitásához kattintson a **Kiszolgálók frissítése** lehetőségre. Például:

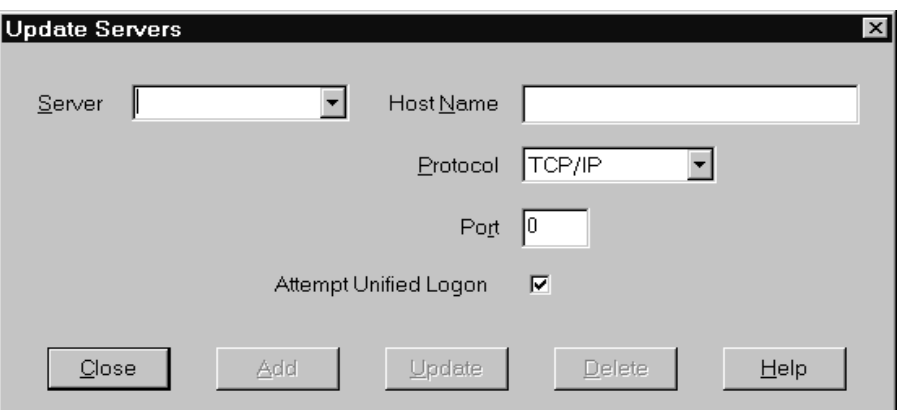

- 2. A Kiszolgáló mezőben adja meg az OnDemand könyvtárkiszolgáló nevét, hogy a kiszolgáló nevét a rendszer a rendelkezésre állókiszolgálók listájához adja. A kiszolgáló neve lehet egy TCP/IP gazdanév álnév, teljes képzésű gazdanév vagy IP cím.
- 3. **Elhagyható:** A Gazdanév mezőben adja meg a TCP/IP gazdanév álnevét, teljes képzésű gazdanevét vagy az OnDemand könyvtárkiszolgáló IP címét. Alapértelmezés szerint a Gazdanév mező ugyanazt az értéket tartalmazza, mint a Kiszolgáló mező. Hacsak nincs különösebb oka, akkor ne változtassa meg a gazdanevet, hanem használja az alapértelmezettként biztosítottat.
- 4. A Protokoll listában válassza ki a TCP/IP-t, ha ez még nincs kiválasztva.

<span id="page-33-0"></span>5. Ellenőrizze a portot. Annak a TCP/IP portszámnak kell lennie, amelyet az ügyfél és kiszolgáló használ a kommunikációhoz.

Az alapértelmezett érték, a 0 (nulla) azt jelenti, hogy az OnDemand az OnDemand szolgáltatás portszámát használja. Hacsak nincs különösebb oka, akkor ne változtassa meg a port, hanem használja az alapértelmezettként biztosítottat. További információkért forduljon az adminisztrátorhoz.

- 6. Ha a hozzáadandó kiszolgálón Windows fut, akkor válassza ki az **Egyesített bejelentkezés megkísérlése** lehetőséget. Ellenkező esetben törölje az **Egyesített bejelentkezés megkísérlése** jelölőnégyzet bejelölését.
- 7. Ha befejezte, kattintson a **Hozzáadás** gombra.

Ha nem kívánja hozzáadni a kiszolgálót, akkor kattintson a **Bezárás** gombra a Bejelentkezés a kiszolgálóra ablakhoz visszatéréshez.

8. Kattintson a **Bezárás** gombra a Kiszolgálók frissítése ablak bezáráshoz és a Bejelentkezés a kiszolgálóra ablakhoz visszatéréshez

# **TCP/IP kiszolgáló megváltoztatása**

1. A Bejelentkezés a kiszolgálóra ablakban a Kiszolgálók frissítése ablak megnyitásához kattintson a **Kiszolgálók frissítése** lehetőségre. Például:

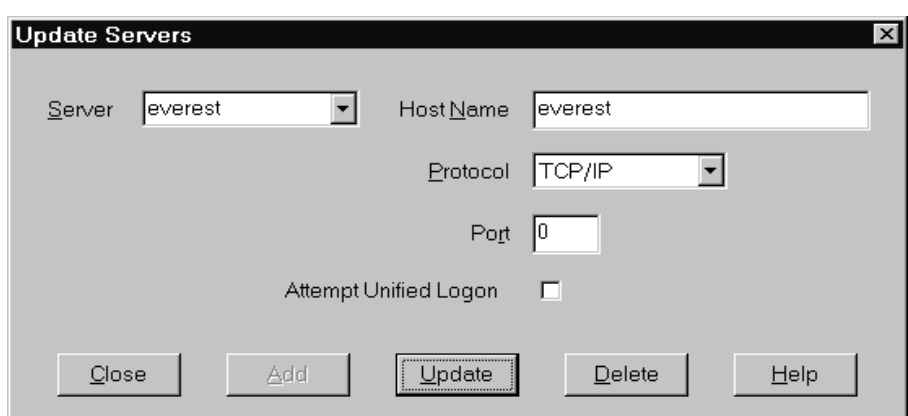

- 2. A Kiszolgáló legördülő listából válassza ki a kiszolgáló nevét.
- 3. Hajtsa végre a módosításokat.
- 4. Ha befejezte, kattintson a **Frissítés** gombra.

Ha nem kíván módosításokat végrehajtani, akkor a **Frissítés** helyett kattintson a **Bezárás** gombra a Bejelentkezés a kiszolgálóra ablakhoz visszatéréséhez.

5. Ha befejezte az aktuális kiszolgáló módosítását, akkor a Bejelentkezés a kiszolgálóra ablakhoz visszatéréshez kattintson a **Bezárás** gombra.

# **Helyi kiszolgálók információinak frissítése**

Háromféle helyi kiszolgáló van:

- v CD-ROM
- Hálózat
- Merevlemez

# **CD-ROM kiszolgáló hozzáadása**

1. A Bejelentkezés a kiszolgálóra ablakban a Kiszolgálók frissítése ablak megnyitásához kattintson a **Kiszolgálók frissítése** lehetőségre. Például:

<span id="page-34-0"></span>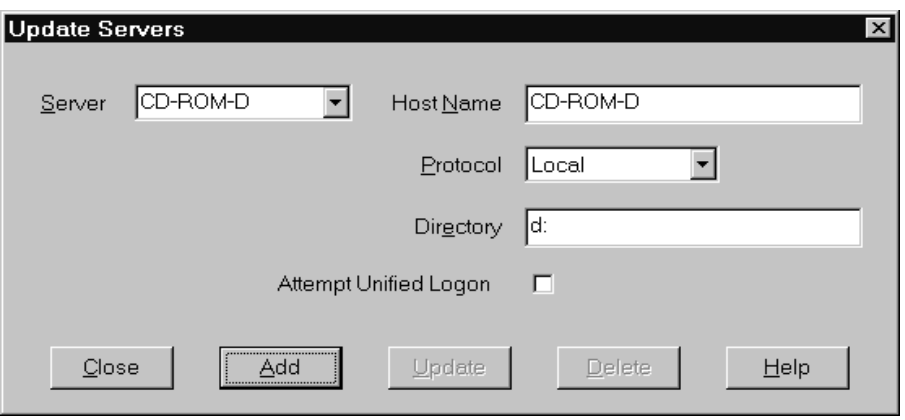

- 2. A Kiszolgáló mezőben adja meg a kiszolgáló nevét. Tételezzük fel például, hogy a CD-ROM meghajtó betűjele D:, a kiszolgálónak ebben az esetben a *CD-ROM-D* nevet adhatja. Ha több CD-ROM meghajtóval rendelkezik, akkor az OnDemand a név segítségével választja ki a kiszolgálót tartalmazó CD-ROM meghajtót.
- 3. A Protokoll listából válassza ki a **Helyi** elemet.
- 4. A Könyvtár mezőben adja meg a CD-ROM-hoz rendelt meghajtó betűjelet (például d:).
- 5. Szüntesse meg az **Egyesített bejelentkezés megkísérlése** jelölőnégyzet bejelölését.
- 6. Ha befejezte, kattintson a **Hozzáadás** gombra a kiszolgáló Kiszolgáló listához adásához. Ha nem kívánja hozzáadni a kiszolgálót, akkor a Bejelentkezés a kiszolgálóra ablakhoz visszatéréshez kattintson a **Bezárás** gombra.
- 7. Kattintson a **Bezárás** gombra a Kiszolgálók frissítése ablak bezáráshoz és a Bejelentkezés a kiszolgálóra ablakhoz visszatéréshez.

#### **Hálózati vagy merevlemez kiszolgáló hozzáadása**

1. A Bejelentkezés a kiszolgálóra ablakban a Kiszolgálók frissítése ablak megnyitásához kattintson a **Kiszolgálók frissítése** lehetőségre. Például:

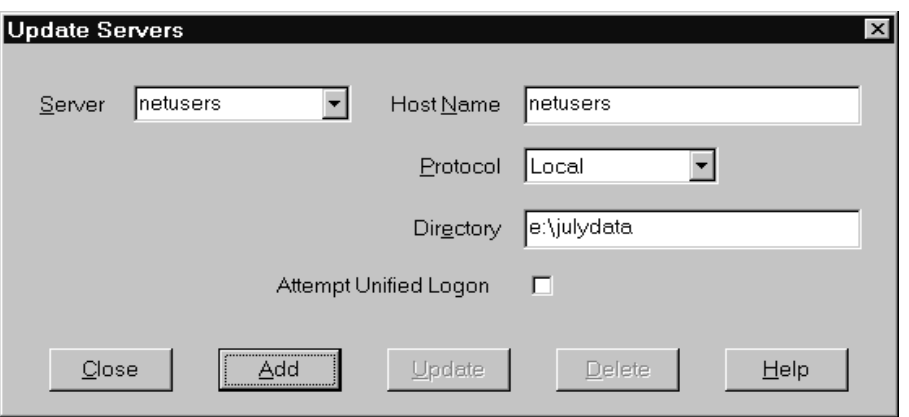

- 2. A Kiszolgáló mezőben adja meg a kiszolgáló nevét. Például: netusers vagy hdusers.
- 3. A Protokoll listából válassza ki a **Helyi** elemet.
- 4. A Könyvtár mezőben adja meg a kiszolgálófájlok könyvtárát vagy könyvtár elérési útját.
- 5. Szüntesse meg az **Egyesített bejelentkezés megkísérlése** jelölőnégyzet bejelölését.
- 6. Ha befejezte, a kiszolgáló Kiszolgáló listához adásához kattintson a **Hozzáadás** gombra.

Ha nem kívánja hozzáadni a kiszolgálót, akkor a Bejelentkezés a kiszolgálóra ablakhoz visszatéréshez kattintson a **Bezárás** gombra.

7. Kattintson a **Bezárás** gombra a Kiszolgálók frissítése ablak bezáráshoz és a Bejelentkezés a kiszolgálóra ablakhoz visszatéréshez.

## <span id="page-35-0"></span>**Helyi kiszolgáló módosítása**

1. A Bejelentkezés a kiszolgálóra ablakban a Kiszolgálók frissítése ablak megnyitásához kattintson a **Kiszolgálók frissítése** lehetőségre. Például:

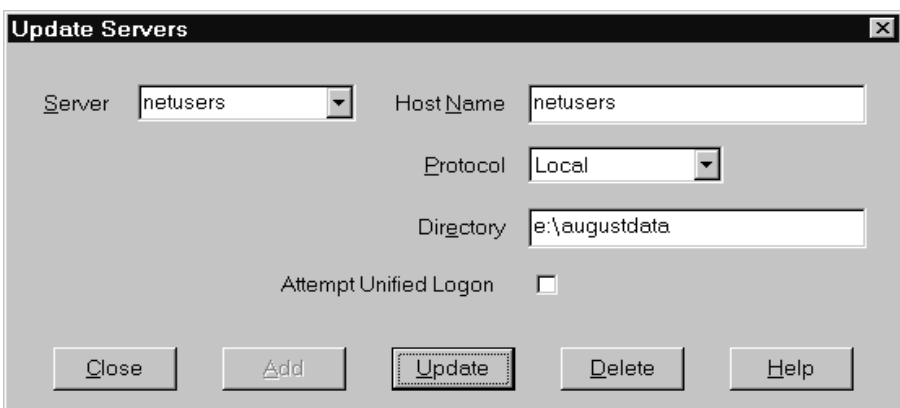

- 2. A Kiszolgáló listából válassza ki a kiszolgáló nevét.
- 3. Hajtsa végre a módosításokat.
- 4. Ha befejezte, akkor a kiválasztott kiszolgáló információnak módosításához kattintson a **Frissítés** lehetőségre.

Ha nem kíván módosításokat végrehajtani, akkor a **Bezárás** helyett kattintson a **Frissítés** gombra a Bejelentkezés a kiszolgálóra ablakhoz visszatéréshez.

5. Ha befejezte az aktuális kiszolgáló módosítását, akkor a Bejelentkezés a kiszolgálóra ablakhoz visszatéréshez kattintson a **Bezárás** gombra.

### **Kiszolgáló törlése**

Kiszolgáló elérhető kiszolgálók listájából törléséhez hajtsa végre az alábbi lépéseket:

1. A Bejelentkezés a kiszolgálóra ablakban a Kiszolgálók frissítése ablak megnyitásához kattintson a **Kiszolgálók frissítése** lehetőségre. Például:

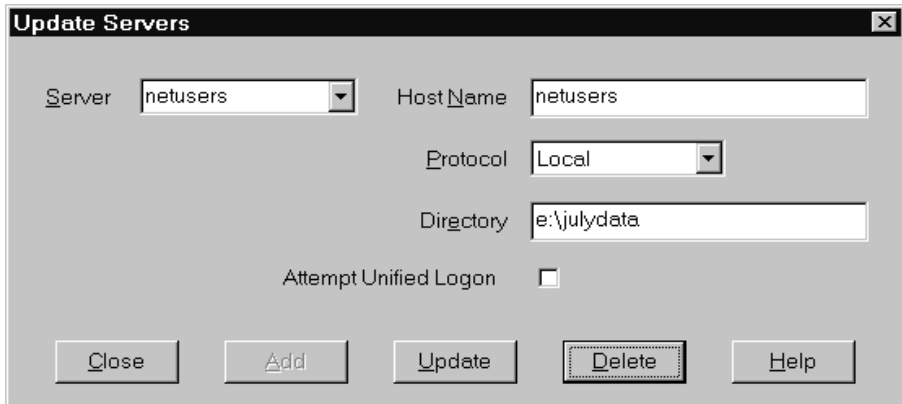

2. A Kiszolgáló listából válassza ki a törölni kívánt kiszolgáló nevét.
3. Kattintson a **Törlés** gombra. Az OnDemand eltávolítja a kiszolgálót az elérhető kiszolgálók listájából.

Ha nem kívánja törölni a kiszolgálót, akkor a Bejelentkezés a kiszolgálóra ablakhoz visszatéréshez kattintson a **Bezárás** gombra.

4. A Kiszolgálók frissítése ablak bezáráshoz és a Bejelentkezés a kiszolgálóra ablakhoz visszatéréshez kattintson a **Bezárás** gombra.

# <span id="page-38-0"></span>**9. fejezet Mappák megnyitása**

**Fontos:** Az OnDemand csak akkor nyitja meg a Mappa megnyitása ablakot, ha több mappából választhat. Ellenkező esetben az OnDemand megnyitja a Keresési feltétel és dokumentumlista ablakot azonnal a kiszolgálóra bejelentkezés után. Ha nem kell mappát kiválasztania, akkor lépje át ezeket a lépéseket és menjen a 10. fejezet, ["Dokumentumok](#page-40-0) keresése", [oldalszám:](#page-40-0) 29 részre.

A mappa megnyitásához tegye a következőket:

1. Ha a Mappa megnyitása ablak nincs megnyitva az OnDemand munkaterületen, akkor nyissa meg ezt most:

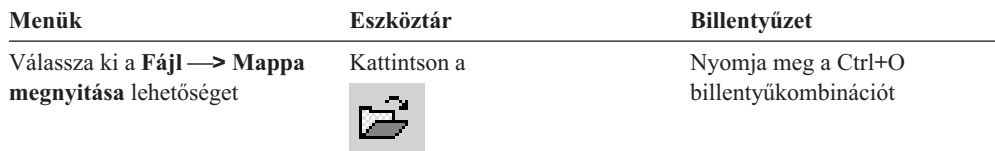

Az elérhető mappák megjelennek a Mappa megnyitása ablakban. Például:

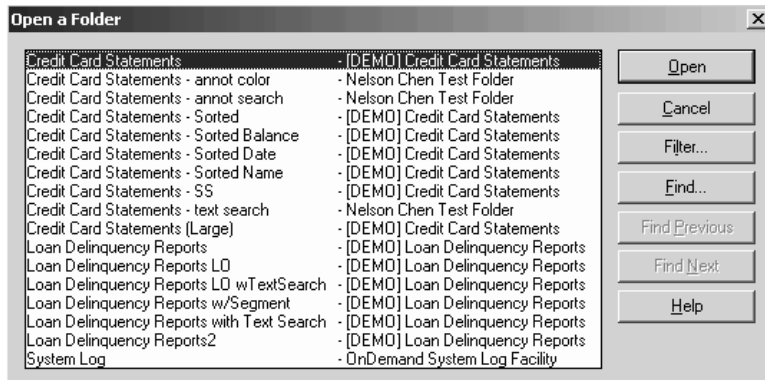

2. Mappa megnyitásához kattintson duplán a mappa nevére, vagy a nyíl billentyűk segítségével menjen a kívánt mappa nevére és nyomja meg az **Entert**. Az OnDemand megnyitja a Keresési feltétel és dokumentumlista ablakot.

**Tipp:** Egyszerre több mappa lehet megnyitva. Nem szükséges egy mappát bezárni, mielőtt egy másikat megnyit. Ha egynél több mappát használ, akkor az OnDemand a megnyitott mappákat megjeleníti az Ablak menüben, és rá kell kattintani az egyikre, hogy az legyen az aktív mappa.

A Mappa megnyitása ablakból a mappa megnyitásán kívül az alábbi feladatokat hajthatja végre:

**Keresés** Megnyitja a Keresés ablakot és mappát keres. A Keresés ablakban adja meg a keresendő szöveget. Az ügyfél a lista első olyan ügyfelére ugrik, amely tartalmazza a szöveget a névben vagy leírásban. A Következő keresése és az Előző keresése parancs segítségével megismételheti az utolsó keresési műveletet, és átmozgathatja a lista következő vagy előző olyan mappájába, amely tartalmazza a szöveget.

| | | |

#### **Mappák megjelenítése**

Felsorolja az elsődleges mappákat, vagy a kiszolgálón lévő összes mappát. A kiszolgálóra bejelentkezéskor az ügyfél csak az elsődleges mappákat jeleníti meg. Az összes mappa megjelenítéséhez - a másodlagos mappákat is beleértve - válassza ki az **Összes** lehetőséget. Ha nincsenek másodlagos mappák megadva a kiszolgálón, akkor a Mappák megjelenítése lehetőség nem áll rendelkezésre (és a kiszolgálón lévő összes mappa megjelenítésre kerül). Az adminisztrátor határozza meg, hogy mely mappák másodlagos mappák.

**Szűrő...** Használja a mappák frissítési listáját a kiválasztott feltételek alapján. Ha rákattint a **Szűrő...** lehetőségre a Mappa megnyitása ablakban, akkor megjelenik a Mappaszűrő lista ablak. Az elérhető lehetőségek a következők:

#### **Összes név megjelenítése**

Jelölje meg ezt a mezőt, ha azt szeretné, hogy az eredménylista az összes elérhető mappa nevét tartalmazza. Ha ez a jelölőnégyzet ki van választva, akkor a Mappanevek szűrő rész szürkévé válik. Ha ez a jelölőnégyzet nincsen kiválasztva, akkor adja meg a mappa nevét a Mappanevek szűrő mezőben, vagy válasszon ki egy létező mappanevet a legördülő listából.

#### **Hozzáadás az aktuális listához**

Válassza ki ezt a jelölőnégyzetet, ha az új mappákat hozzá kívánja adni a meglévő mappalistához. Ha ez a jelölőnégyzet nincs kiválasztva, akkor a művelet eredményei felülírják a meglévő mappalistát.

#### **Mappanevek szűrő**

Adja meg a felülírni vagy a meglévő mappalistához hozzáadni kívánt mappák neveit.

- A nevekben használhatja a % és \_ SQL helyettesítő karaktereket. Például ha a következőt adja meg: CR%, akkor látnia kell minden CR karakterekkel kezdődő mappanevet.
- v Az idézőjel elválasztóként használható mappanevek között. Például ha a következőt adja meg:

"Kölcsön%"System Log"Hitel%

akkor a rendszer visszaadja az összes olyan mappát, amelyek neve a Kölcsön vagy Hitel szóval kezdődik, illetve a System Log nevű mappát.

v A beviteli mező nem fogad el 2000 karakternél többet.

| | | | | | | | | | | | | | | | | | | | | | | | |

| | | |

 $\mathbf{I}$ 

# <span id="page-40-0"></span>**10. fejezet Dokumentumok keresése**

## **Áttekintés**

Az OnDemand ügyfélen dokumentumokat kereshet a Keresési feltétel és dokumentumlista ablakban. A címsor megjeleníti a megnyitott mappa nevét. Az alábbi példában a mappa neve Baxter Bay Credit.

**Fontos:** A Keresési feltétel és dokumentumlista ablak megnyitásához tekintse meg a [9.](#page-38-0) fejezet, "Mappák [megnyitása",](#page-38-0) oldalszám: 27 részt.

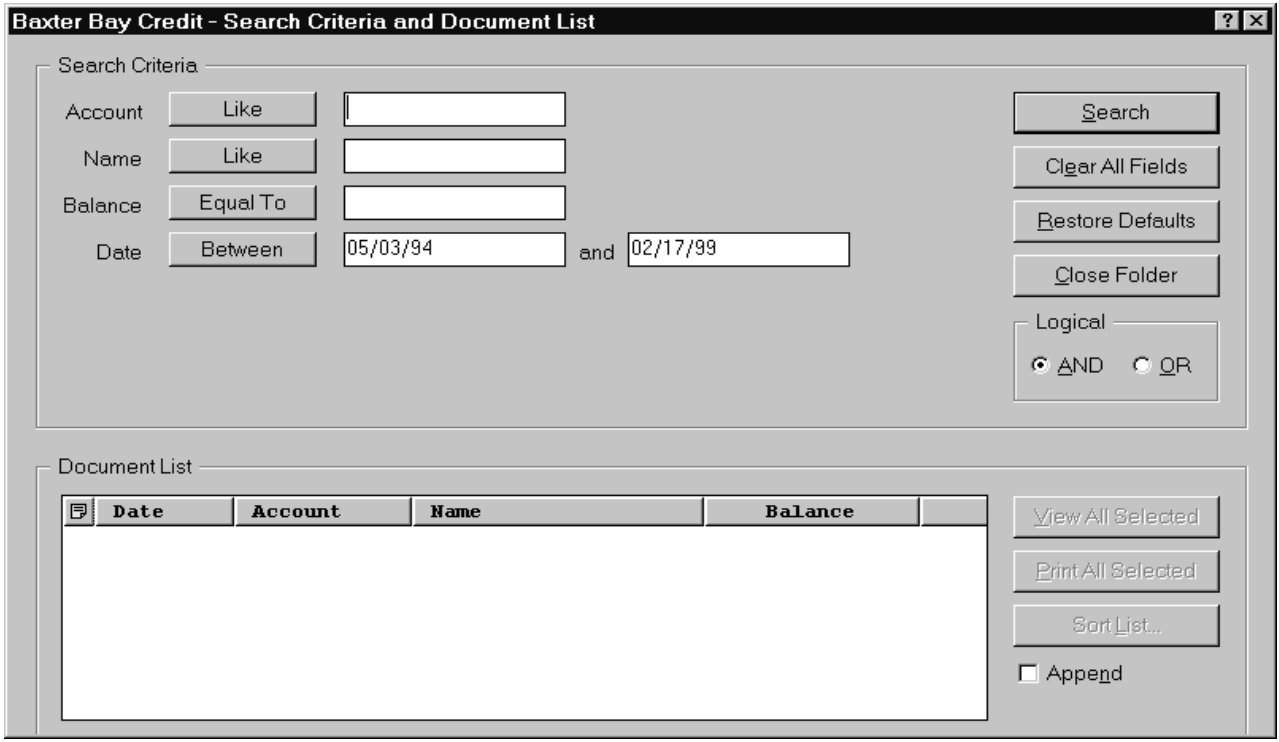

A Keresési feltétel terület a dokumentum kereséséhez használható mezőket, vezérlőket és parancsokat tartalmaz:

#### **Mezőnevek**

A mezők száma és neve mappánként változhat. A példában négy keresési mező van: Számla, Név, Egyenleg és Dátum.

#### **Operátorok (egy aktív minden mezőhöz)**

A példában a Dátum mező operátora Between. Az OnDemand szabványos Strukturált lekérdezési nyelv (SQL) keresési operátorokat használ a dokumentumok kereséséhez. A mezőhöz rendelkezésre álló összes keresési operátor megjelenítéséhez kattintson a keresési operátor gombra.

**Megjegyzés:** A mezőhöz rendelkezésre álló keresési operátorokat az OnDemand adminisztrátor állítja be, amelyek mappánként illetve mezőnként változhatnak.

#### **Beviteli mezők**

Hely, amelyben megadhatja a keresési értékeket (mint például szöveg, számok és

dátumok). Ha a keresési beviteli mezőn található egy ↓, akkor az előre beállított lehetőségek kiválasztásához kattintson a ↓ gombra.

#### **Parancsok:**

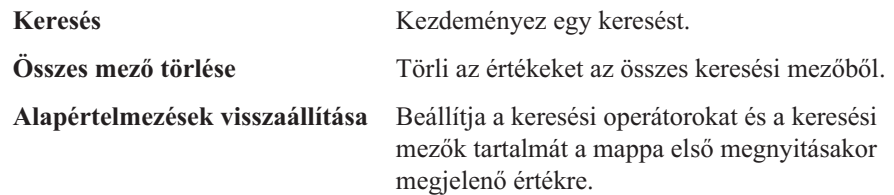

#### **Logikai operátor**

ÉS azt jelenti, hogy a keresésnek meg kell felelnie az összes keresési feltételnek. VAGY azt jelenti, hogy a keresésnek legalább az egyik keresési feltételnek meg kell felelnie. Hacsak nincs rá különös oka, akkor ne változtassa meg a logikai operátort.

A Dokumentumlista felsorolja a keresési feltételnek megfelelő dokumentumokat és vezérlőket tartalmaz a dokumentumok kezeléséhez. További információkért tekintse meg a 11. [fejezet,](#page-44-0) ["Dokumentumok](#page-44-0) kezelése", oldalszám: 33 részt.

#### **Dokumentumok keresése**

Dokumentumok kereséséhez tegye a következőket:

- 1. Adjon meg keresési értékeket (például egy azonosító, név, egyenleg vagy dátum) egy vagy több beviteli mezőben:
	- v Nyomja meg a **Tab** billentyűt az egyik beviteli mezőből másikba ugráshoz. Nem kell megadnia értéket minden beviteli mezőben. De legalább egy beviteli mezőben meg kell adni értéket. Forduljon az OnDemand adminisztrátorhoz, ha kérdése van a kötelező mezőértékekkel kapcsolatban.
	- Használhat helyettesítő karaktereket a Like és Not Like keresési operátorok segítségével ábrázolhat másik betűket, számokat vagy speciális karaktereket. Az OnDemand két helyettesítő karaktert használ. Az \_ (aláhúzás) karakter egy tetszőleges betűnek, számnak vagy egyéb speciális karakternek felel meg. Ha például 1\_0 értéket ír be a keresési mezőbe, akkor az OnDemand a 100, 110, 120... 190 értéket találja meg. A % (százalék) karakter nulla vagy több betűnek, számnak vagy egyéb speciális karakternek felel meg. Ha például a MARS% értéket írja be a keresési mezőbe, akkor az OnDemand a MARS, MARSAL, MARSHALL, MARSI stb. szavakat találja meg.
	- v **Ha az adminisztrációs kliensben egy mappa mezőhöz leírás is tartozik, akkor** amikor az egeret a keresési feltétel neve fölé viszi, megjelenik egy előugró eszközsúgó, amely a megfelelő keresési feltétellel kapcsolatos leírást tartalmazza. Ha a leírás nem tartalmaz szóköztől különböző karaktert, akkor az eszközsúgó nem jelenik meg.
	- v Szükséges keresési feltétel neve előtt csillag \* található.
- 2. Válasszon keresési operátort minden keresési mezőhöz. Válassza ki a keresési operátor gombot a keresési mezőhöz rendelkezésre álló operátorok teljes tartományának megjelenítéséhez. Jelölje ki egy mező keresési operátorát az Operátor kiválasztása ablak egyik gombjának kiválasztásával.
- 3. Kattintson a **Keresés** lehetőségre. Az OnDemand feltölti a Dokumentumlistát a keresési feltételnek megfelelő dokumentumokkal és frissíti az állapotsort a dokumentumok számának számlálójával. Az OnDemand olyan sorrendben sorolja fel a dokumentumokat, ahogy megjelennek a kiszolgálón, vagy az OnDemand adminisztrátor által kiválasztott sorrendben.
- 4. Az OnDemand az adatbázisban keresés során az alábbi üzenetet írja ki az állapotsoron: Keresés folyamatban ... *nnn* dokumentum került kiválasztásra.

| | | | |

 $\overline{1}$ 

ahol az *nnn* a keresési feltételt kielégítő dokumentumok száma. Ha le kell állítania a keresést:

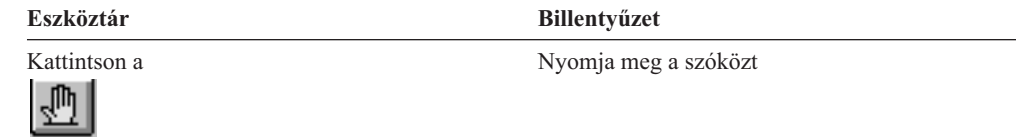

A legtöbb keresési kérés gyorsan feldolgozásra kerül. Az összetett keresési kérések végrehajtása több percig is tarthat. Minél specifikusabb keresési feltételt használ, annál kevesebb ideig tart, hogy az OnDemand feldolgozza a keresést. Az Equal operátort használó keresés például (például Equal MARSHAL) kevesebb ideig tart, mint a Like operátort használó (például Like MARSHAL%).

Ha automatikus megjelenítést (a Lehetőségek menün) állított be az első dokumentumhoz, akkor az OnDemand automatikusan megnyitja a dokumentumlista első dokumentumát, amely megfelel a keresési feltételnek. Ha az Automatikus megjelenítést egy dokumentumra állította be és csak egy dokumentum felel meg a keresési feltételnek, akkor az OnDemand automatikusan megnyitja a dokumentumot.

# <span id="page-44-0"></span>**11. fejezet Dokumentumok kezelése**

## **Áttekintés**

A Keresési feltétel és dokumentumlista ablakban válassza ki a használni kívánt dokumentumokat.

**Fontos:** A Keresési feltétel és dokumentumlista ablak megnyitásához tekintse meg a [10.](#page-40-0) fejezet, ["Dokumentumok](#page-40-0) keresése", oldalszám: 29 részt.

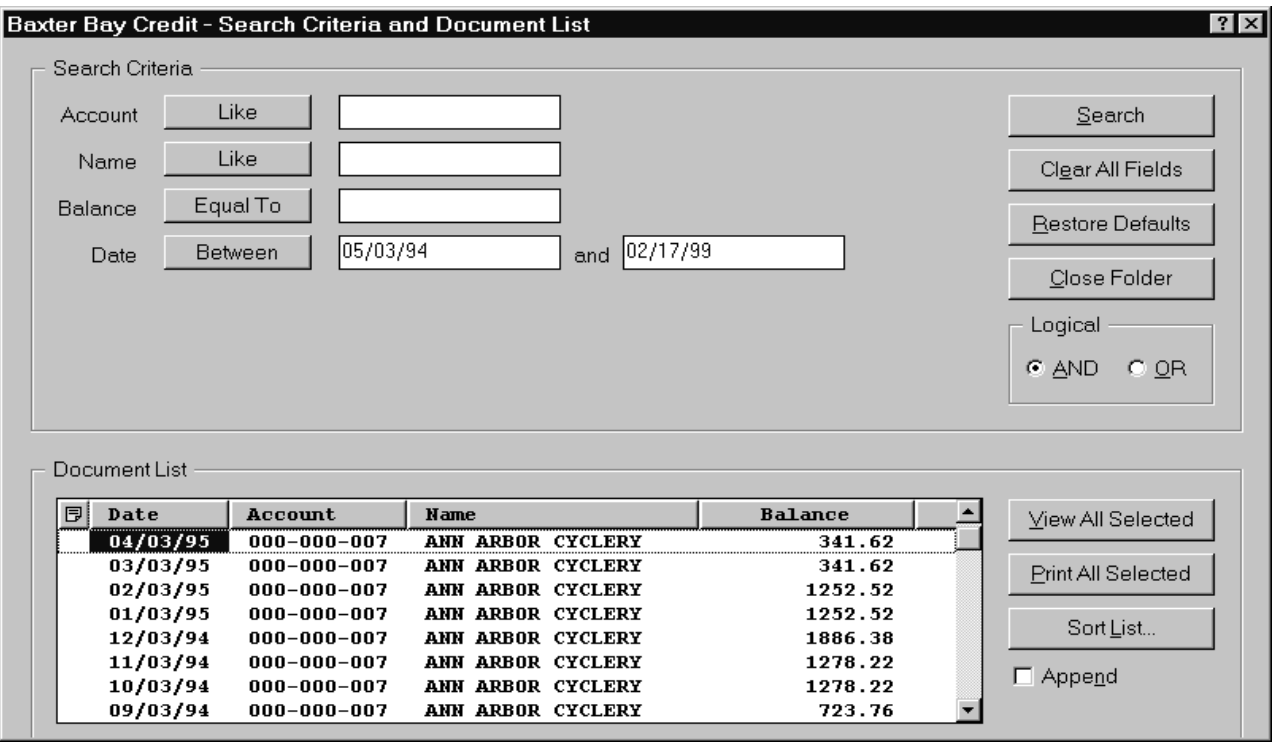

A keresési feltételnek megfelelő dokumentumok a Dokumentumlista területen jelennek meg. A görgetősávok vagy nyíl billentyűk segítségével rámehet a lista adott dokumentumára.

A Dokumentumlista parancsok segítségével kezelheti a dokumentumokat:

#### **Összes kiválasztott elem megjelenítése**

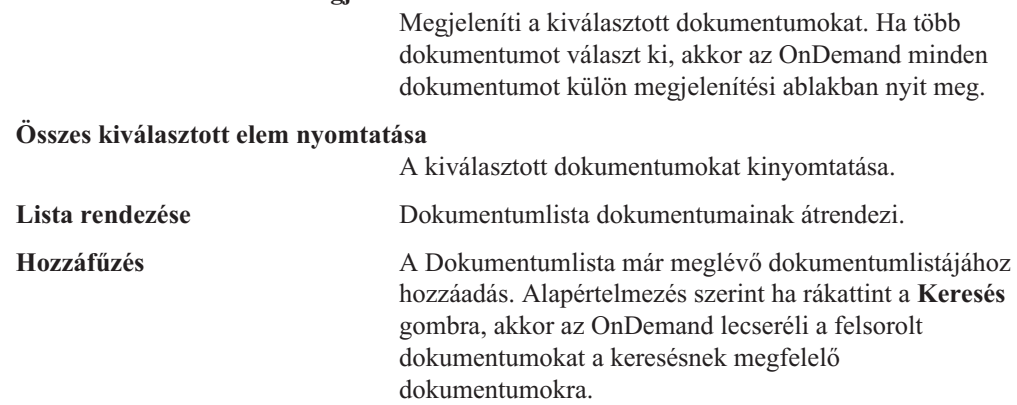

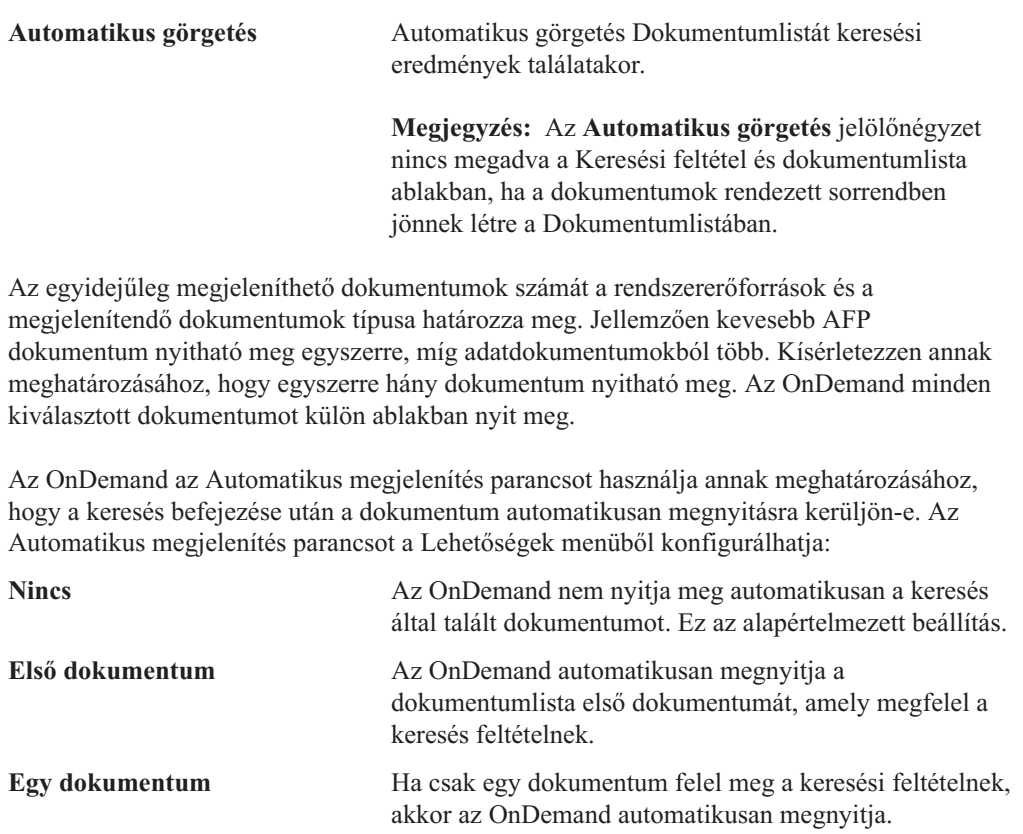

#### **Dokumentum kiválasztása megjelenítésre**

A dokumentumok megjelenítésre kiválasztásához tegye a következőket:

- 1. A Keresési feltétel és dokumentumlista ablak dokumentumlista területén válassza ki a megjeleníteni kívánt dokumentumot vagy dokumentumokat.
- 2. Kattintson az **Összes kiválasztott elem megjelenítése** lehetőségre. Az OnDemand megnyitja a kiválasztott dokumentumokat, mindegyiket külön ablakban.

Ha több dokumentumot választ ki megjelenítésre, akkor az OnDemand az alábbi üzenetet jeleníti meg az állapotsoron:

A(z) *dokumentumnév* dokumentum lekérése folyamatban.

Ha le kell állítania az aktuális és a maradék dokumentumok lekérését:

**Eszköztár Billentyűzet**

Kattintson a Nyomja meg a szóközt

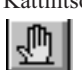

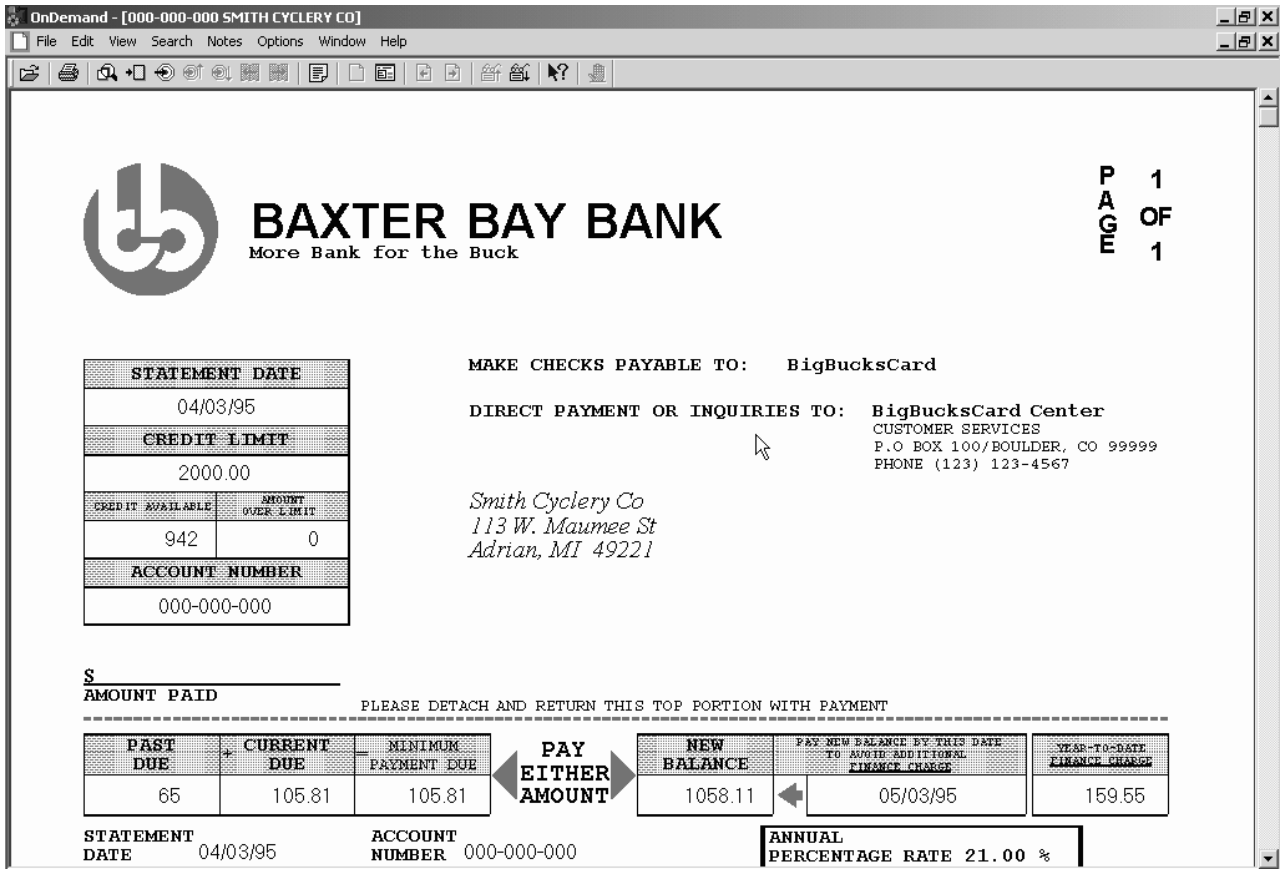

### **Több dokumentum kezelése**

Ha egyszerre több dokumentumot használ, akkor az alábbi parancsok segítséget nyújtanak a megnyitott dokumentumok közötti mozgásban, a Dokumentumlista más dokumentumainak megnyitásához és a Keresési feltétel és dokumentumlista ablakhoz visszatéréshez (több dokumentumok kiválasztásához vagy több dokumentum kereséséhez).

A megnyitott dokumentumok közötti mozgáshoz használja az alábbi metódusok egyikét:

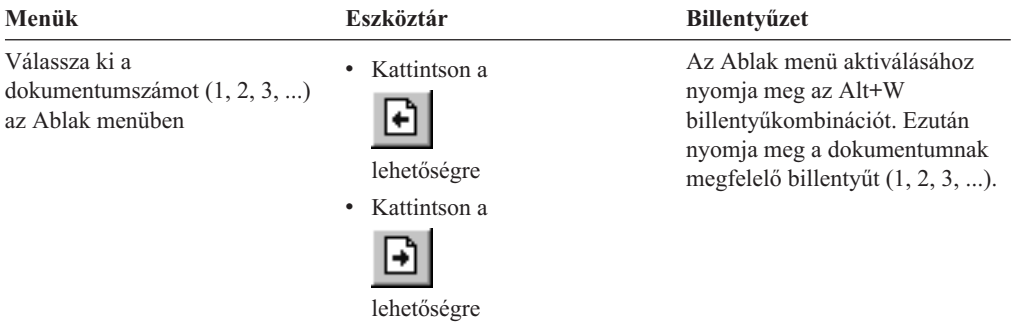

Ha meg kíván nyitni egy dokumentumot a dokumentumlistából mialatt megjelenít egy dokumentumot, akkor használja az alábbi metódusok egyikét:

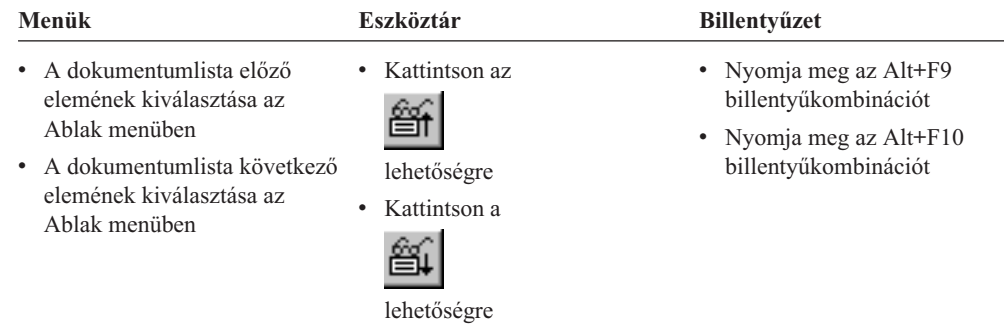

**Megszorítás:** Ezek a metódusok bezárják az éppen megjelenített dokumentumot a másik dokumentum megnyitása előtt.

A Keresési feltétel és dokumentumlista ablakhoz visszatéréshez, ha egy dokumentumot jelenít meg, akkor használja az alábbi metódusok egyikét:

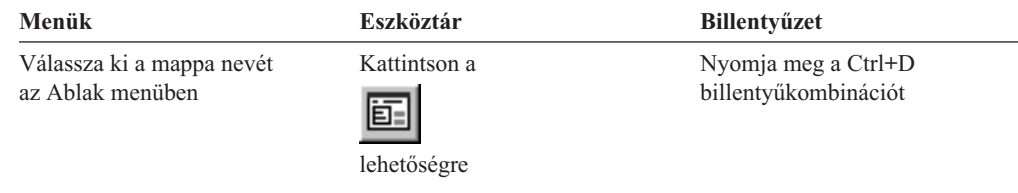

### **Dokumentumok megjelenítése**

Ez a szakasz bemutatja, hogy hogyan kell végrehajtani néhány alapvető dokumentumfeladatot, mint például:

- v Oldalakra ugrás a dokumentumban
- v Információk megkeresése a dokumentumban
- v Megjegyzés hozzáadása a dokumentumhoz

### **Oldalakra ugrás a dokumentumban**

Ha a megjelenített dokumentum több oldalt tartalmaz, akkor különböző módon ugorhat a dokumentum oldalaira ("navigálás a dokumentumban"). Felsorolunk néhányat a legáltalánosabbak közül:

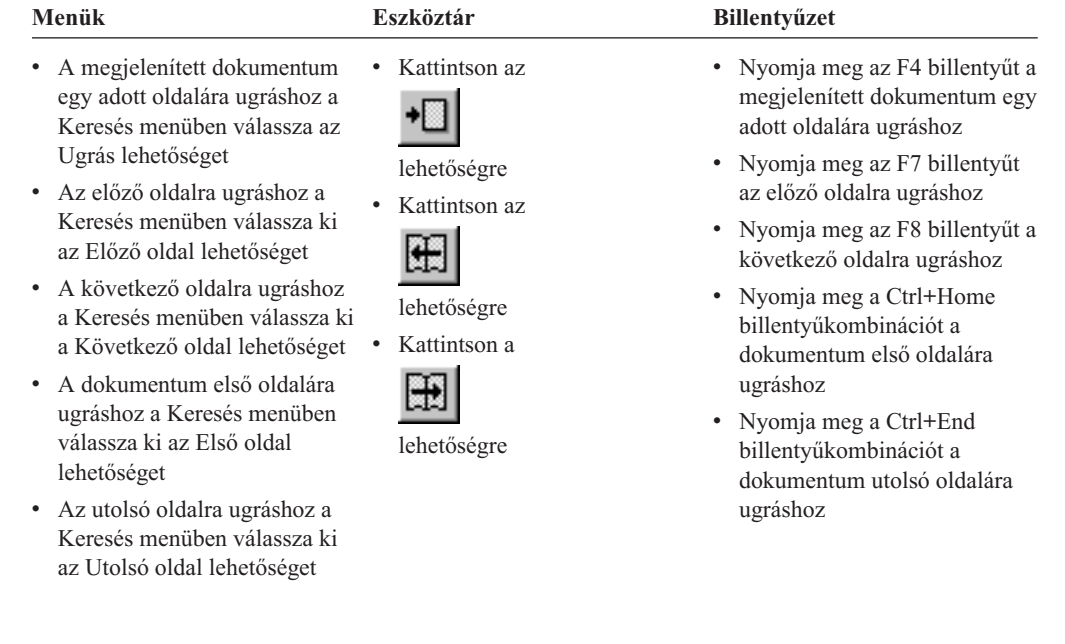

Ha az ugrás parancsot választja, akkor az OnDemand megnyitja az Ugrás ablakot a kívánt oldal kiválasztásához.

### **Információk keresése a dokumentumban**

A Keresés ablak segítségével keressen információkat a megjelenített dokumentumban. Ha például a megjelenített dokumentum többszáz (vagy ezer) ügyfélnevet tartalmaz, akkor a Keresés parancs segítségével megkereshet egy adott ügyfélnevet. Ezután a Következő keresése és az Előző keresése parancs segítségével a dokumentumban átugorhat az ügyfélnév másik előfordulására.

Információkeresés elindításához a dokumentumban:

1. Az alábbi metódusok egyikével nyissa meg a Keresés ablakot:

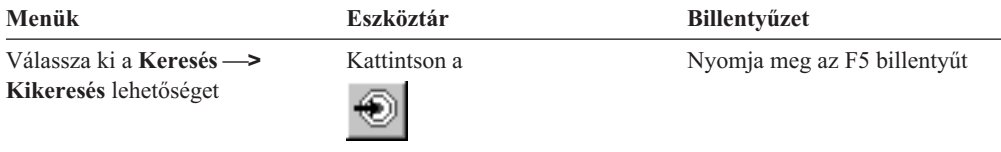

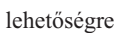

- 2. A Karaktersorozat mezőben adja meg a keresni kívánt információkat. A beírható információkkal és a Keresés ablak egyéb beállításaival kapcsolatos online Súgó megjelenítéséhez kattintson a **Súgó** gombra
- 3. Ha kész van, kattintson a **Keresés** gombra. Az OnDemand a karaktersorozat első előfordulására ugrik a dokumentumban.
- 4. Az alábbi metódusok segítségével a keresési karaktersorozat másik előfordulására ugorhat:

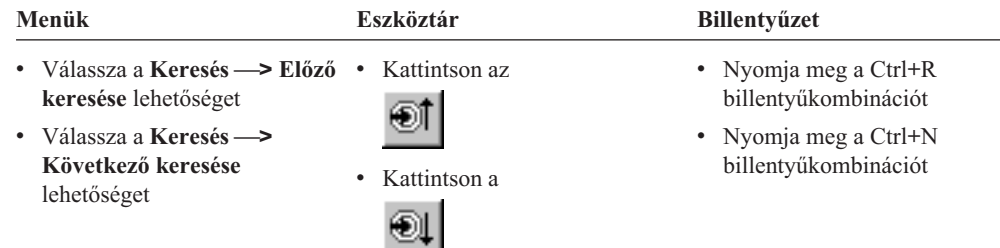

### **Megjegyzések hozzáadása a dokumentumhoz**

Az OnDemandben a *feljegyzés* egy elektronikus megjegyzés, amelyet egy jogosult felhasználó mellékelhet a dokumentumhoz.<sup>2</sup> A megjegyzés olyan információkat tartalmazhat, mint például a dokumentummal kapcsolatos tisztázások, emlékeztetők és fórumok, vagy egyéb információk, amelyeket a dokumentumhoz csatolni kíván.

**Követelmény:** Az OnDemand adminisztrátornak jogosultságot kell adnia a felhasználó számára a megjegyzések hozzáadására, frissítésére és törlésére.

Ha egy megjegyzést kíván a dokumentumhoz adni vagy meg kívánja jeleníteni a dokumentum megjegyzéseit, akkor használja az alábbi metódusok egyikét:

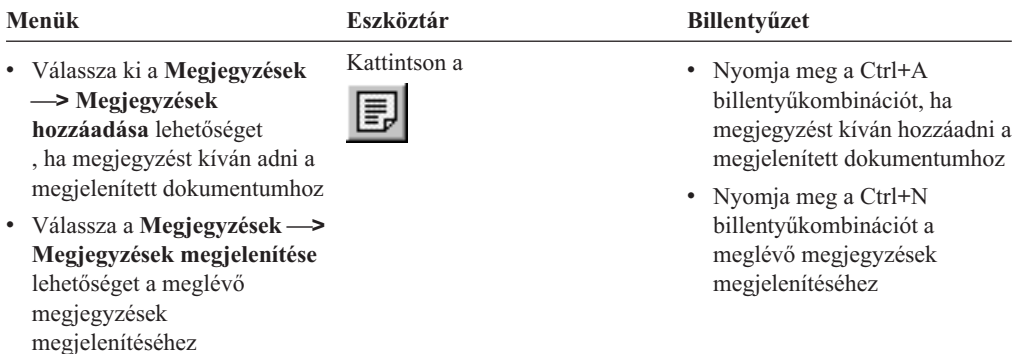

A Megjegyzések hozzáadása parancs kiválasztása után az OnDemand megnyitja a Megjegyzés hozzáadása ablakot. A Megjegyzés hozzáadása ablakban kattintson a **Súgó** lehetőségre, ha többet kíván tudni a megjegyzések lehetőségeiről.

A Megjegyzések megjelenítése parancs kiválasztása után az OnDemand megnyitja a Megjegyzések ablakot. A Megjegyzések ablakban elolvashatja a meglévő megjegyzéseket, hozzáadhat saját megjegyzéseket és törölheti őket; megjegyzéseket is kereshet. A Megjegyzések ablakban kattintson a Súgó gombra, ha továbbiakat kíván tudni a megjegyzések kezelésével kapcsolatban.

#### **Dokumentumok nyomtatása és faxolása**

Ez a szakasz leírja a dokumentumok nyomtatásának és faxolásának módját.

<sup>2.</sup> A megjegyzés nincs *fizikailag* csatolva a dokumentumhoz. Másik helyen kerül tárolásra, mint a dokumentum. A rendszer nyomonköveti a megjegyzéseket és az ügyfél jelzi, ha egy megjegyzés áll rendelkezésre a dokumentumhoz és kérésre lekéri. A megjegyzés a dokumentumhoz csatlakozva marad, amíg valaki nem törli, vagy amíg a dokumentum nem kerül törlésre a rendszerből.

Kinyomtathatja vagy faxolhatja a megjelenített dokumentum egy oldalát, a dokumentum kiválasztott oldalait vagy a teljes dokumentumot. Kiválaszthatja, nyomtathatja vagy faxolhatja a dokumentumlista dokumentumait.

Egy nyomtatás vagy fax kérést az OnDemandben a Nyomtatás parancs segítségével kezdeményezhet a Nyomtatás ablak megnyitásához. Dokumentum faxolásához a Nyomtatás ablakban ki kell választania a Kiszolgáló lehetőséget. A Nyomtatás ablakban rendelkezésre álló lehetőségekkel kapcsolatos részletes információkért tekintse meg az online súgót.

Ha kérdései vannak a nyomtatókkal kapcsolatban, akkor forduljon az OnDemand adminisztrátorhoz. Ha kérdései vannak a nyomtatók kiválasztásával vagy a nyomtatóbeállítások módosításával kapcsolatban, akkor tekintse meg az online súgót. A nyomtatással kapcsolatos részletes információkért tekintse meg az operációs rendszer dokumentációt.

### **Nyomtatás dokumentumból**

A megjelenített dokumentum oldalainak kinyomtatásához tegye a következőket:

1. Nyissa meg a Nyomtatás ablakot az alábbi metódusok egyikével:

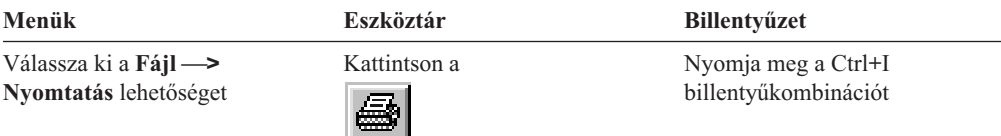

2. Válassza ki a nyomtatót és adja meg a nyomtatási beállításokat. Részletes információkért tekintse meg az online súgót.

**Tipp:** Dokumentumból nyomtatáskor kinyomtathatja a dokumentum összes oldalát, az aktuálisan megjelenített oldalt (az alapértelmezett lehetőség) vagy a dokumentum kiválasztott oldalait. Dokumentum faxolásakor megadhatja a fedőlapon megjelenítendő információkat. Elmentheti és lekérheti a küldő és fogadó információkat.

3. Ha kész a folytatásra, akkor kattintson a **Nyomtatás** gombra.

### **Nyomtatás a dokumentumlistából**

| | Egy vagy több dokumentum dokumentumlistából nyomtatásához tegye a következőket:

- 1. A Keresési feltétel és dokumentumlista ablak dokumentumlista területén válassza ki a nyomtatni kívánt dokumentumot vagy dokumentumokat.
- 2. A Nyomtatás ablak megnyitásához kattintson az **Összes kiválasztott elem nyomtatása** lehetőségre.
- 3. Válassza ki a nyomtatót és adja meg a nyomtatási beállításokat. Részletes információkért tekintse meg az online súgót.

**Tipp:** Ha a dokumentumlistából nyomtat dokumentumot, akkor az OnDemand automatikusan kinyomtatja a dokumentum összes oldalát.

4. Ha kész a folytatásra, akkor kattintson a **Nyomtatás** gombra.

**Megszorítás:** Közvetlenül a dokumentumlistából nem nyomtathatók a felhasználó által megadott típusok.

#### **Dokumentumok küldése**

Az OnDemand egy felületet biztosít a levelezési ügyfél számára a PC-n, így az e-mail segítségével elküldheti a dokumentumok példányait a szervezeten kívüli személyek számára vagy azok számára, akik nem rendelkeznek OnDemand hozzáféréssel. A Küldés parancs segítségével e-mailt küldhet.

**Fontos:** A Küldés funkcióhoz a Mail alkalmazás programozási felület (MAPI) ügyfelet telepíteni kell a PC-re. Az MAPI ügyfél például a LotusNotes 5.08 vagy újabb verzióval együtt telepítődik; Netscape Navigator 4.06 vagy újabb verzió szintén tartalmaz egy MAPI ügyfelet, amely segítségével küldhet dokumentumokat. A MAPI ügyfelek telepítésével és beállításával kapcsolatos további információkért forduljon az OnDemand adminisztrátorhoz.

A megjelenített dokumentum elküldéséhez tegye a következőket:

1. Nyissa meg a Küldés ablakot az alábbi metódusok egyikével:

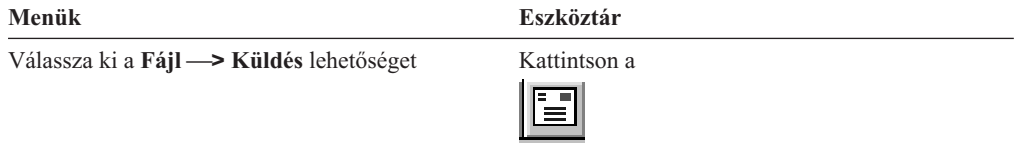

2. Küldési lehetőségek megadása. Részletes információkért tekintse meg az online súgót.

**Tipp:** Dokumentum küldésekor alapértelmezés szerint az OnDemand automatikusan elküldi a dokumentum összes oldalát. A Kiválasztott terület használata szövegként lehetőség segítségével elküldheti a dokumentum egy részét. (A Küldés parancs kiválasztása előtt ki kell választania a dokumentum egy részét.)

- 3. Ha kész a folytatásra, akkor kattintson az **OK** gombra. Az OnDemand elindítja az alapértelmezett levelezési ügyfélt.
- 4. Fogadó megadása. Adja meg az üzenet szövegét és változtassa meg a tárgyát, ha kívánja.
- 5. Ha készen áll az üzenet leküldésére, akkor a levelezési ügyfélben kattintson a **Küldés** gombra.

#### **Küldés dokumentumlistából**

Egy vagy több dokumentum dokumentumlistából küldéséhez tegye a következőket:

- 1. A Keresési feltétel és dokumentumlista ablak dokumentumlista területén válassza ki a küldeni kívánt dokumentumot vagy dokumentumokat.
- 2. A Küldés ablak megnyitásához az eszköztáron kattintson a **Küldés** lehetőségre, vagy válassza ki a **Fájl —> Küldés** lehetőséget.
- 3. Küldési lehetőségek megadása. Részletes információkért tekintse meg az online súgót.

**Tipp:** Ha a dokumentumlistából küld dokumentumot, akkor az OnDemand automatikusan elküldi a dokumentum összes oldalát.

4. Ha kész a folytatásra, akkor kattintson az **OK** gombra. Az OnDemand lekéri a dokumentumokat és elindítja az alapértelmezett levelezési ügyfélt.

Ha több dokumentumot választ ki, akkor az OnDemand az alábbi üzenetet jeleníti meg az állapotsoron:

```
A
dokumentumnév dokumentum lekérése folyamatban van
.
```
Ha le kell állítania az aktuális és a maradék dokumentumok lekérését:

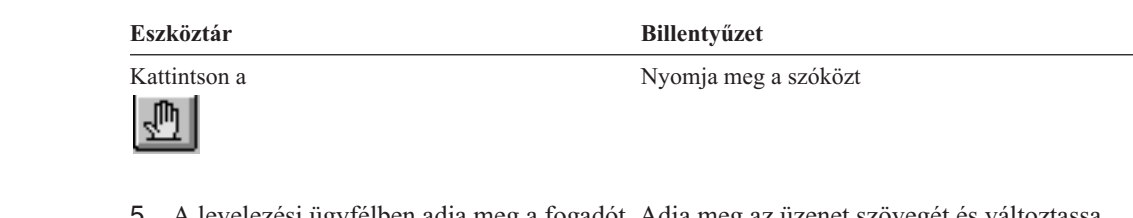

- 5. A levelezési ügyfélben adja meg a fogadót. Adja meg az üzenet szövegét és változtassa meg a tárgyát, ha kívánja.
- 6. Ha készen áll az üzenet leküldésére, akkor a levelezési ügyfélben kattintson a **Küldés** gombra.

#### **Dokumentum tulajdonságainak megjelenítése**  $\|$

|  $\vert$ | |

|

| | | | | | | | | | | Egy dokumentum tulajdonságainak megjelenítéséhez kattintson a jobb egérgombbal egy dokumentumra a dokumentumlistában, majd kattintson a **Tulajdonságok** menüpontra. Például:

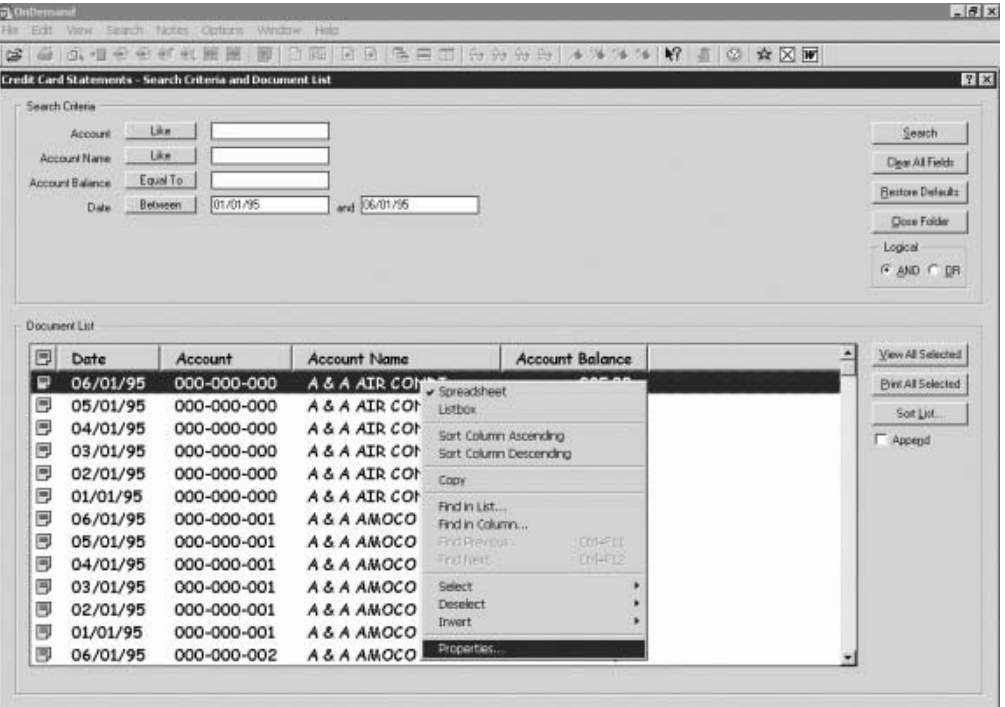

Megjelenik a Dokumentum tulajdonságai ablak, amely a következő információkat tartalmazza a dokumentumról:

**Név** A dokumentum neve. Ugyanaz, mint a címsorban lévő dokumentumnév, amikor a dokumentum aktív.

**Típus** Dokumentumtípus. A dokumentumtípusok a következők:

- AFP
- v Sor
- $\cdot$  BMP
- v GIF
- PCX
- v TIFF

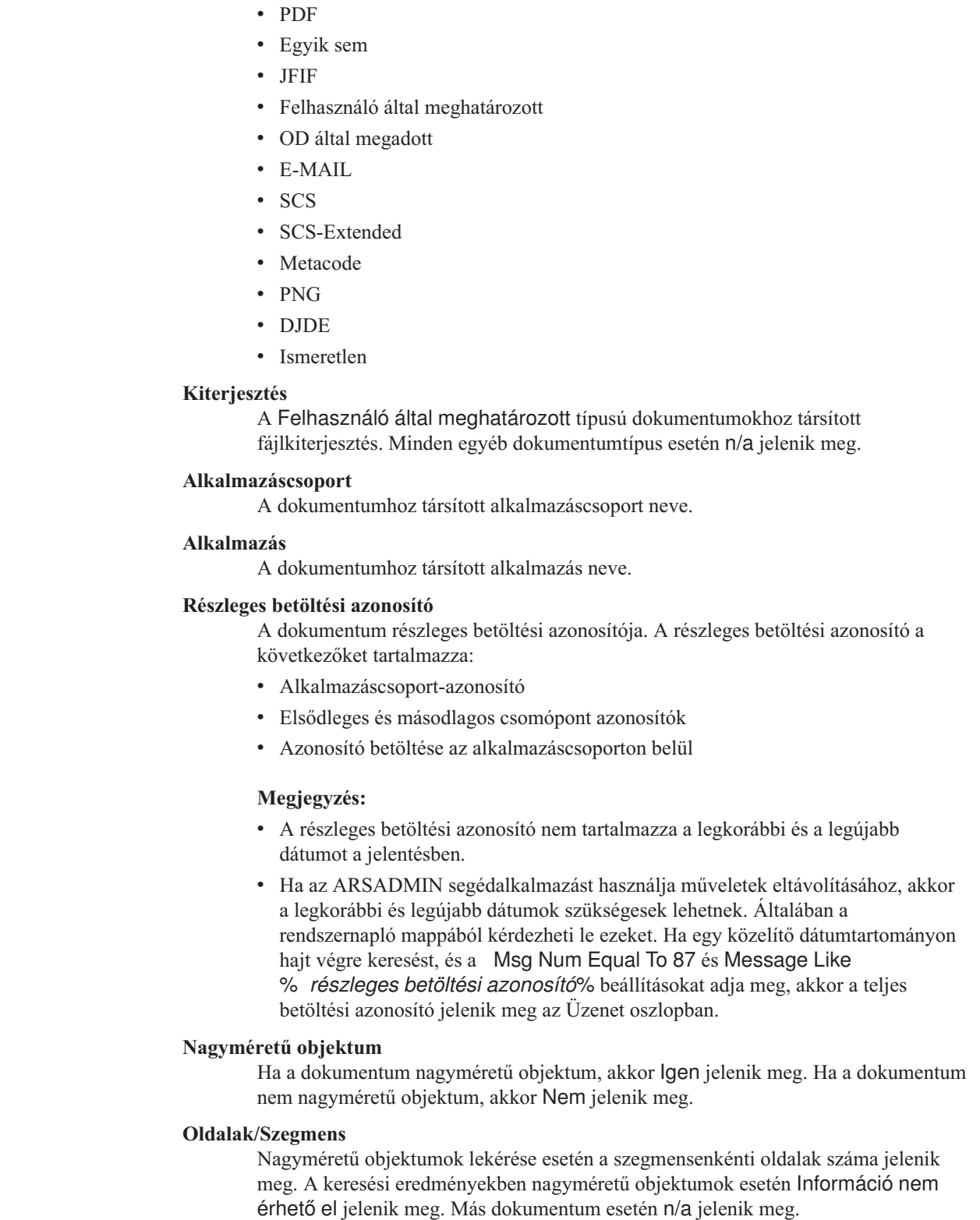

 $\vert$ | | | | | | | | | | | | | | | | | | | | | | | |

| | | | | | | | | | | | | |  $\vert$  $\vert$ 

 $\overline{1}$ 

| | A következő egy példa a Dokumentum tulajdonságai ablakkal kapcsolatban:

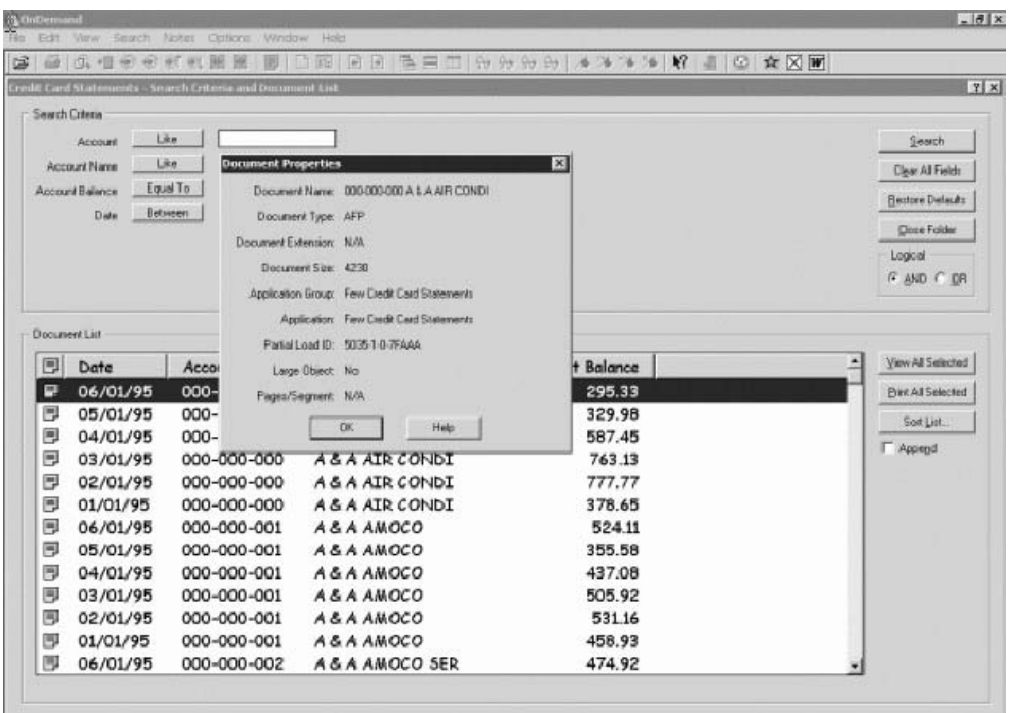

# **12. fejezet CD-ROM használata OnDemand kiszolgálóként** |

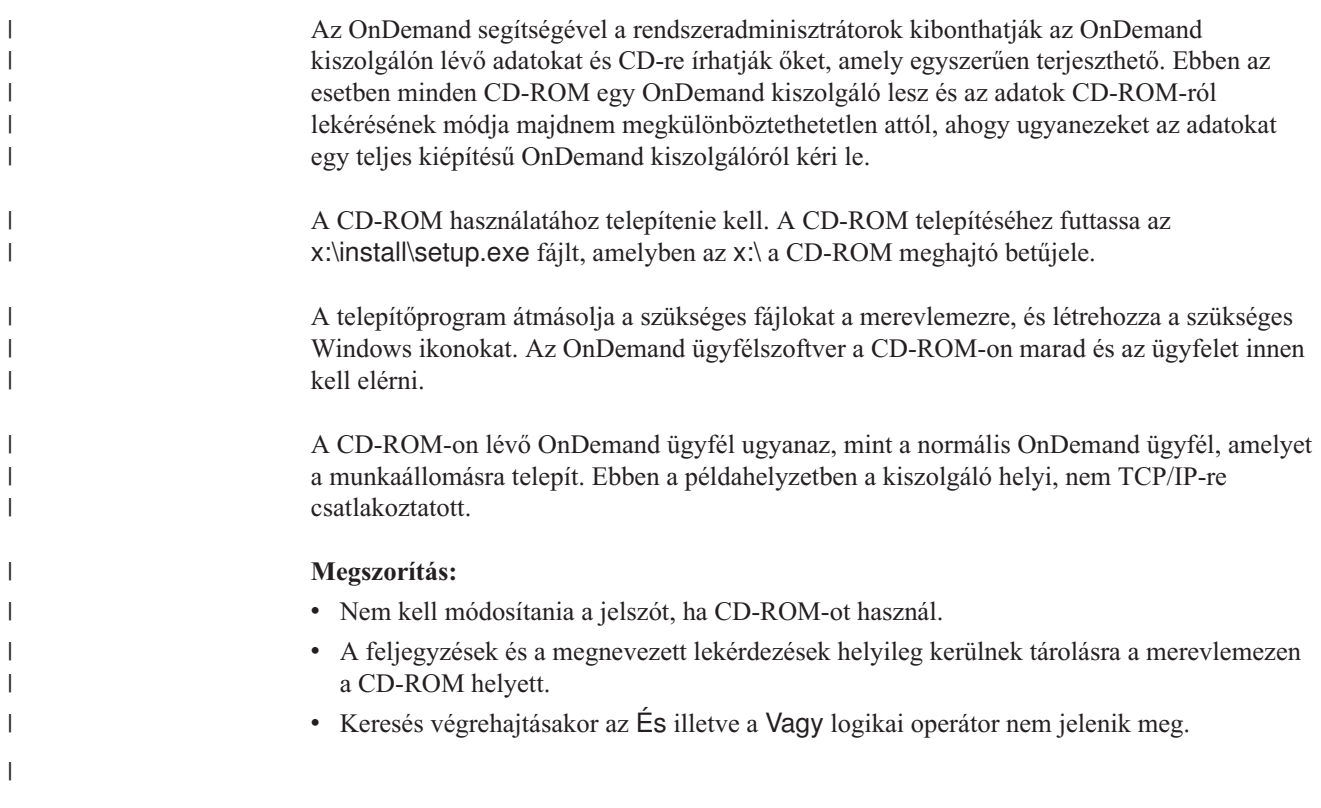

|

# **13. fejezet OnDemand munkamenet leállítása**

válassza a **Fájl —> Kilépés OnDemandről** lehetőséget

A szakasz leírja a dokumentumok és mappák bezárásának és az OnDemand kiszolgálóról kijelentkezés különböző módjait.

#### **Dokumentumok bezárása**

A dokumentumokat különbözőképp zárhatja be. Felsorolunk néhányat a legáltalánosabbak közül:

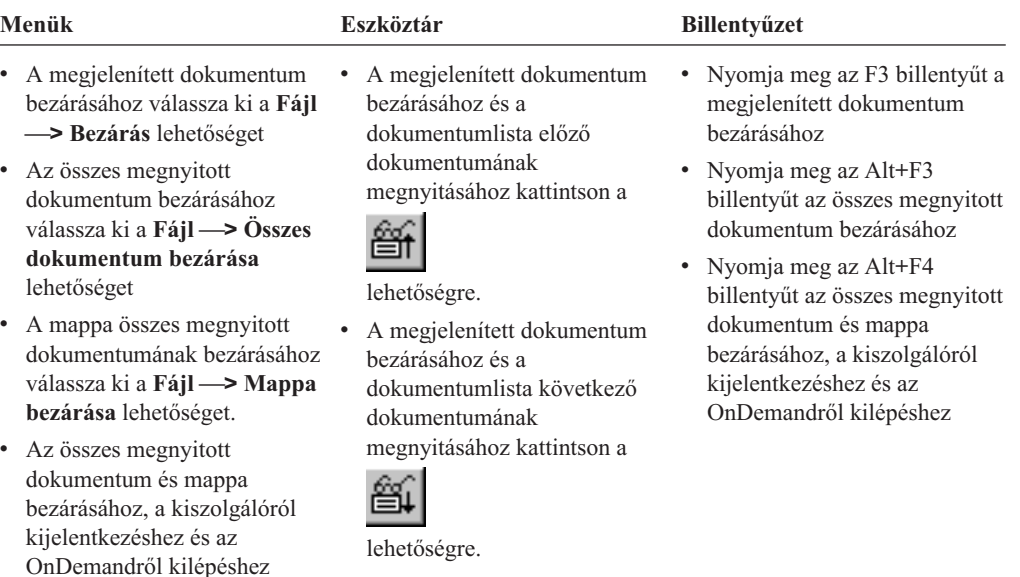

#### **Mappák bezárása**

Az alábbi metódusok egyike segítségével bezárhatja a mappát anélkül, hogy kijelentkezne a kiszolgálóról vagy kilépne az OnDemand eszközről:

- v A Keresési feltétel és dokumentumlista ablakban kattintson a **Mappa bezárása** lehetőségre.
- v Válassza ki a **Fájl —> Mappa bezárása** lehetőséget.
- v Válassza ki a **Fájl —> Összes mappa bezárása** lehetőséget.

**Tipp:** Ha több mappa van megnyitva, és kiválasztja a **Fájl —> Mappa bezárása** lehetőséget, akkor az OnDemand bezárja az aktuális mappát. (Az OnDemand egy jelölést helyez el az aktuális mappa mellett az Ablak menüben.)

### **Kijelentkezés a kiszolgálóról**

A kiszolgálóról kijelentkezéshez válassza ki a **Fájl —> Kijelentkezés** lehetőséget.

### **OnDemand leállítása**

Az OnDemand ügyfélt többféleképp állíthatja le. Az alábbiak a leggyakoribb módszerek az OnDemand ügyfél leállítására:

#### **Menük Billentyűzet**

Válassza ki a **Fájl —> Kilépés az OnDemandről** Nyomja meg az Alt+F4 billentyűkombinációt lehetőséget

# **14. fejezet Az OnDemand ügyfél eltávolítása**

Az Eltávolítás funkció segítségével eltávolíthatja az OnDemand ügyfélt a PC-ről. Az Eltávolítás lehetőség eltávolítja az OnDemand könyvtárakat és az OnDemand hivatkozásokat a fájlrendszerből. Eltávolítás futtatásához:

- 1. Válassza ki a **Start —> Beállítások —> Vezérlőpult —> Programok hozzáadása/eltávolítása** lehetőséget.
- 2. A listából válassza ki az **OnDemand32** elemet.
- 3. Kattintson a **Hozzáadás/eltávolítás** lehetőségre.
- 4. Kattintson az **OK** gombra.

### **15. fejezet OnDemand ügyfélösszetevők hozzáadása vagy eltávolítása**

- 1. Indítsa el az OnDemand ügyfél Telepítőprogramot. Az Üdvözlő képernyő megjelenik, és a Módosítás lehetőség ki van választva.
- 2. Kattintson a **Tovább** gombra.
- 3. Összetevő hozzáadásához válassza ki az összetevőt a listából, eltávolításához pedig törölje a listából. Adott nyelveket, betűkészleteket és egyéb lehetőségeket is hozzáadhat vagy eltávolíthat.

**Megjegyzés:** Összetevő hozzáadásakor győződjön meg róla, hogy a meglévő összetevőket kiválasztva hagyta. Ha törli a bejelölést az összetevőről, akkor a Módosítási folyamat eltávolítja a PC-ről.

- 4. Kattintson a **Tovább** gombra.
- 5. Ellenőrizze az összetevőket.
- 6. Kattintson a **Következő** gombra és a befejezéshez kövesse a képernyőn lévő utasításokat.

# **16. fejezet Hibaelhárítás** |

|

|

### **Hibaelhárítás 1. példahelyzet: A más nyelvű dokumentumok nem** | **jelennek meg** |

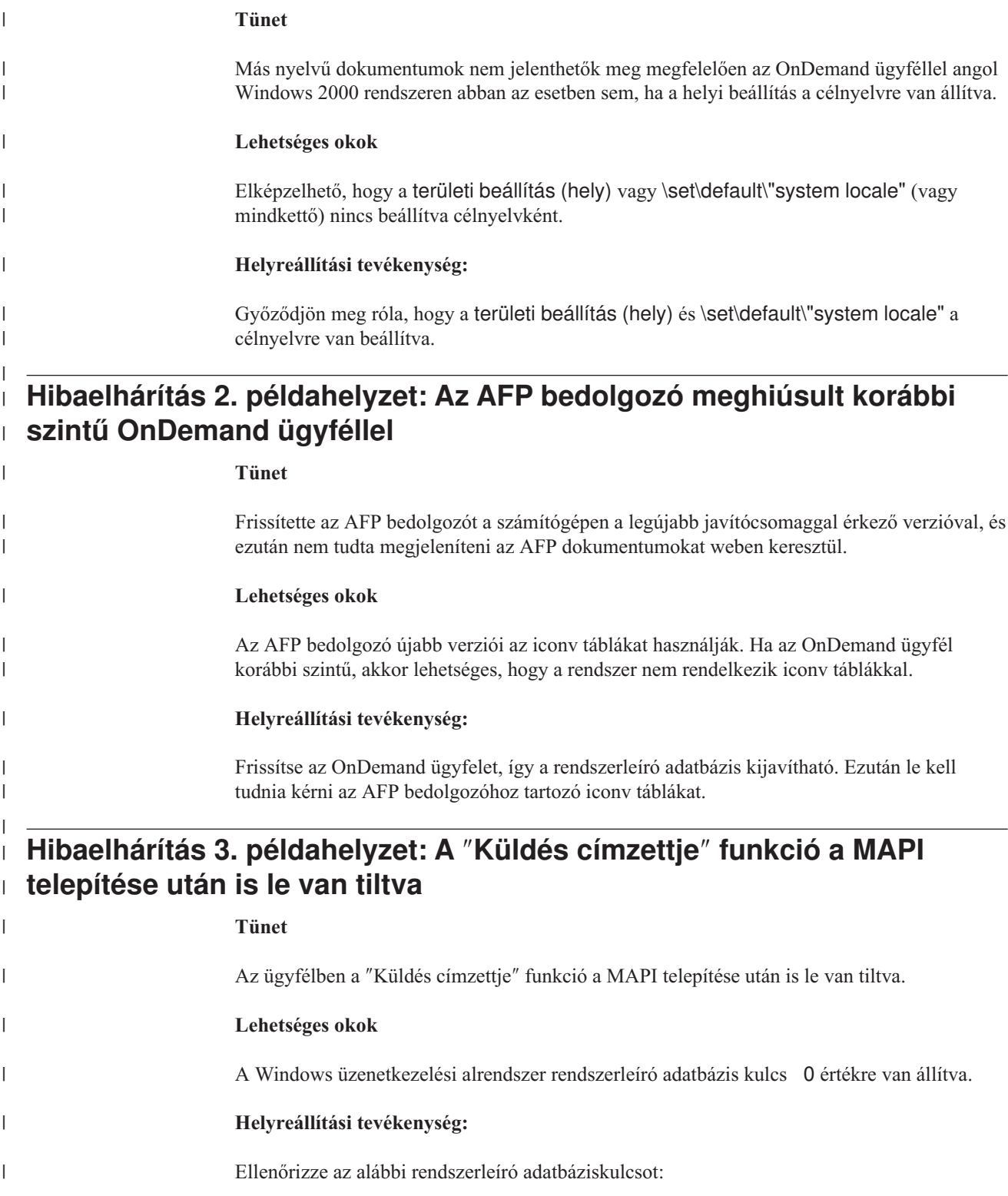

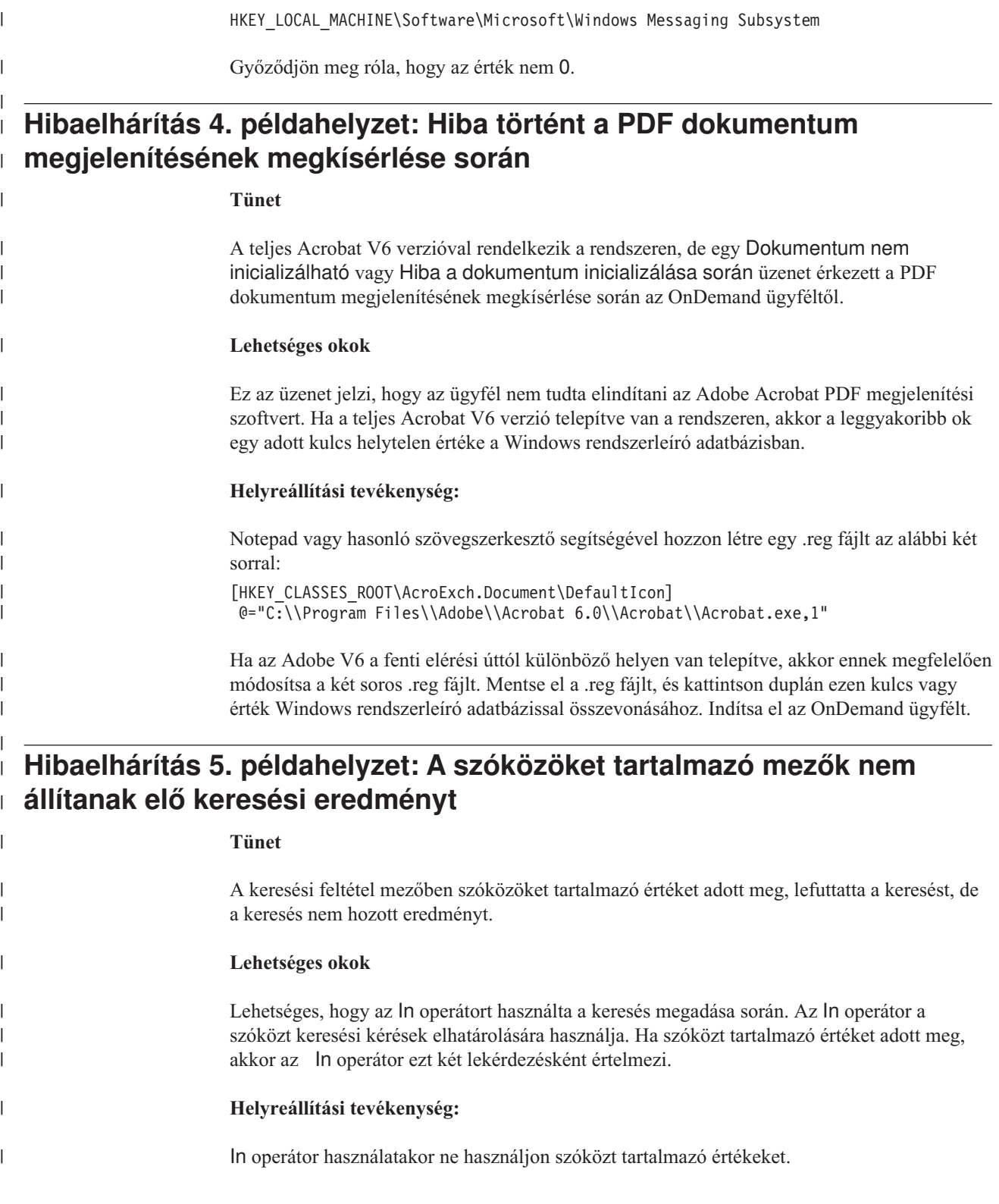

# **Megjegyzések**

Ezek az információk az Egyesült Államokban forgalmazott termékekre és szolgáltatásokra vonatkoznak.

Elképzelhető, hogy a dokumentumban szereplő termékeket, szolgáltatásokat vagy lehetőségeket az IBM más országokban nem forgalmazza. Az adott országokban rendelkezésre álló termékekről és szolgáltatásokról a helyi IBM képviseletek szolgálnak felvilágosítással. Az IBM termékekre, programokra vagy szolgáltatásokra vonatkozó utalások sem állítani, sem sugallni nem kívánják, hogy az adott helyzetben csak az IBM termékeit, programjait vagy szolgáltatásait lehet alkalmazni. Minden olyan működésében azonos termék, program vagy szolgáltatás alkalmazható, amely nem sérti az IBM szellemi tulajdonjogát. A nem IBM termékek, programok és szolgáltatások működésének megítélése és ellenőrzése természetesen a felhasználó felelőssége.

A dokumentum tartalmával kapcsolatban az IBM-nek lehetnek bejegyzett, vagy bejegyzés alatt álló szabadalmai. Jelen dokumentum nem ad semmiféle jogos licencet ezen szabadalmakhoz. A licenckérelmeket írásban a következő címre küldheti:

IBM Director of Licensing IBM Corporation North Castle Drive Armonk, NY 10504-1785 U.S.A.

Ha duplabyte-os (DBCS) információkkal kapcsolatban van szüksége licencre, akkor lépjen kapcsolatban az országában az IBM szellemi tulajdon osztályával, vagy írjon a következő címre:

IBM World Trade Asia Corporation Licensing 2-31 Roppongi 3-chome, Minato-ku Tokyo 106, Japan

**A következő bekezdés nem vonatkozik az Egyesült Királyságra, valamint azokra az országokra, amelyeknek jogi szabályozása ellentétes a bekezdés tartalmával:** AZ INTERNATIONAL BUSINESS MACHINES CORPORATION JELEN KIADVÁNYT "ÖNMAGÁBAN", BÁRMIFÉLE KIFEJEZETT VAGY VÉLELMEZETT GARANCIA NÉLKÜL ADJA KÖZRE, IDEÉRTVE, DE NEM KIZÁRÓLAG A JOGSÉRTÉS KIZÁRÁSÁRA, A KERESKEDELMI ÉRTÉKESÍTHETŐSÉGRE ÉS BIZONYOS CÉLRA VALÓ ALKALMASSÁGRA VONATKOZÓ VÉLELMEZETT GARANCIÁKAT. Bizonyos államok nem engedélyezik egyes tranzakciók kifejezett vagy vélelmezett garanciáinak kizárását, így elképzelhető, hogy az előző bekezdés Önre nem vonatkozik.

Jelen dokumentum tartalmazhat technikai, illetve szerkesztési hibákat. Az itt található információk bizonyos időnként módosításra kerülnek; a módosításokat a kiadvány új kiadásai tartalmazzák. Az IBM mindennemű értesítés nélkül fejlesztheti és/vagy módosíthatja a kiadványban tárgyalt termékeket és/vagy programokat.

A kiadványban a nem IBM webhelyek megjelenése csak kényelmi célokat szolgál, és semmilyen módon nem jelenti ezen webhelyek előnyben részesítését másokhoz képest. Az ilyen webhelyeken található anyagok nem képezik az adott IBM termék dokumentációjának részét, így ezek használata csak saját felelősségre történhet.

Az IBM belátása szerint bármilyen formában felhasználhatja és továbbadhatja a felhasználóktól származó adatokat anélkül, hogy a felhasználó felé ebből bármilyen kötelezettsége származna.

A programlicenc azon birtokosainak, akik információkat kívánnak szerezni a programról (i) a függetlenül létrehozott programok vagy más programok (beleértve ezt a programot is) közti információcseréhez, illetve (ii) a kicserélt információk kölcsönös használatához, fel kell venniük a kapcsolatot az alábbi címmel:

IBM Corporation J46A/G4 555 Bailey Avenue San Jose, CA 95141-1003 U.S.A.

Az ilyen információk bizonyos feltételek és kikötések mellett állnak rendelkezésre, ideértve azokat az eseteket is, amikor ez díjfizetéssel jár.

A dokumentumban tárgyalt licencprogramokat és a hozzájuk tartozó licenc anyagokat az IBM az IBM Vásárlói megállapodás, vagy a felek azonos tartalmú megállapodása alapján biztosítja.

A dokumentumban található teljesítményadatok ellenőrzött környezetben kerültek meghatározásra. Ennek következtében a más működési körülmények között kapott adatok jelentősen különbözhetnek a dokumentumban megadottaktól. Egyes mérések fejlesztői szintű rendszereken kerültek végrehajtásra, így nincs garancia arra, hogy ezek a mérések azonosak az általánosan hozzáférhető rendszerek esetében is. Továbbá bizonyos mérések következtetés útján kerültek becslésre. A tényleges értékek eltérhetnek. A dokumentum felhasználóinak ellenőrizni kell az adatok alkalmazhatóságát az adott környezetben.

A nem IBM termékekre vonatkozó információk a termékek szállítóitól, illetve azok publikált dokumentációiból, valamint egyéb nyilvánosan hozzáférhető forrásokból származnak. Az IBM nem tesztelte ezeket a termékeket, így az IBM a nem IBM termékek esetében nem tudja megerősíteni a teljesítményre és kompatibilitásra vonatkozó, valamint az egyéb állítások pontosságát. A nem IBM termékekkel kapcsolatos kérdéseivel forduljon az adott termék szállítóihoz.

Az IBM jövőbeli tevékenységére vagy szándékaira vonatkozó állításokat az IBM mindennemű értesítés nélkül módosíthatja, azok csak célokat jelentenek.

Az információk között példaként napi üzleti tevékenységekhez kapcsolódó jelentések és adatok lehetnek. A valóságot a lehető legjobban megközelítő illusztráláshoz a példákban egyének, vállalatok, márkák és termékek nevei szerepelnek. Minden ilyen név a képzelet szüleménye, és valódi üzleti vállalkozások neveivel és címeivel való bármilyen hasonlóságuk teljes egészében a véletlen műve.

#### SZERZŐI JOGI LICENC:

A könyv forrásnyelvi alkalmazásokat tartalmaz, amelyek a programozási technikák bemutatására szolgálnak a különböző működési környezetekben. A példaprogramokat tetszőleges formában, az IBM-nek való díjfizetés nélkül másolhatja, módosíthatja és terjesztheti fejlesztési, használati, eladási vagy a példaprogram operációs rendszer alkalmazásprogram illesztőjének megfelelő alkalmazásprogram terjesztési céllal. Ezek a példák nem kerültek minden körülmények között tesztelésre. Az IBM így nem tudja garantálni a megbízhatóságukat, javíthatóságukat vagy a program funkcióit. A példaprogramokat tetszőleges formában, az IBM-nek való díjfizetés nélkül másolhatja,

módosíthatja és terjesztheti fejlesztési, használati, eladási vagy az IBM alkalmazásprogram illesztőjének megfelelő alkalmazásprogram terjesztési céllal.

### **Védjegyek**

Az alábbi kifejezések az International Business Machines Corporation védjegyei az Egyesült Államokban és/vagy más országokban:

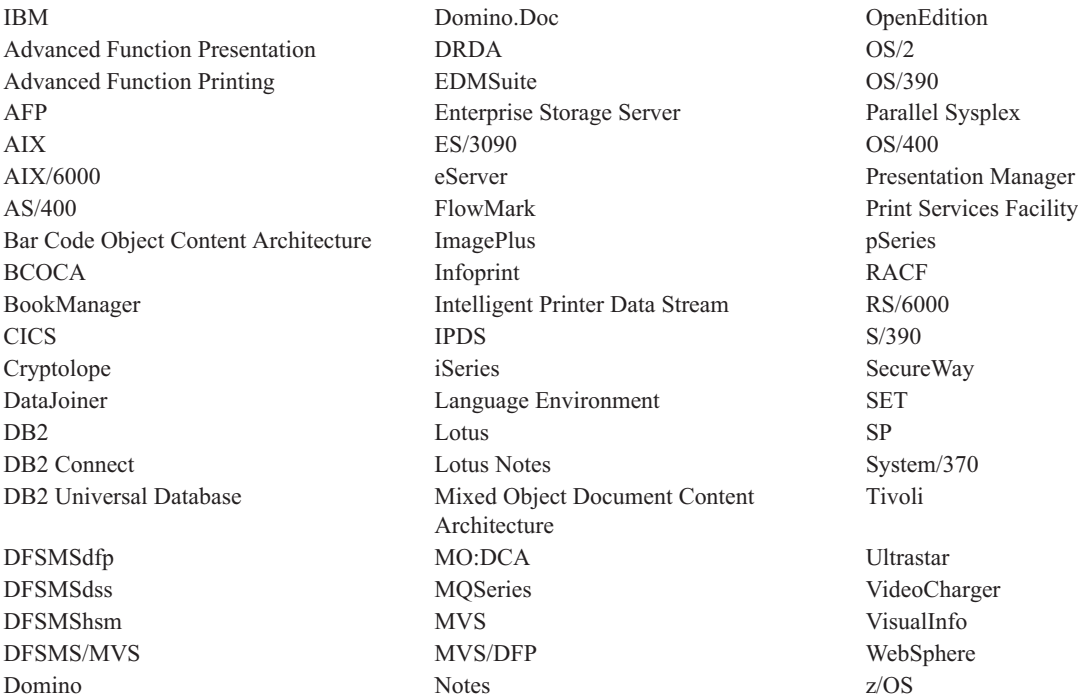

Az Intel és Pentium az Intel Corporation védjegyei az Egyesült Államokban és/vagy más országokban.

A Java és minden Java alapú védjegy a Sun Microsystems, Inc. védjegye az Egyesült Államokban és/vagy más országokban.

A Microsoft, a Windows és a Windows NT a Microsoft Corporation védjegye az Egyesült Államokban és/vagy más országokban.

Az UNIX a The Open Group bejegyzett védjegye az Egyesült Államokban és/vagy más országokban.

Az OnDemand Windows ügyfélprogram egyes részei a Pixel Translations Incorporatedtől licencelt szoftvert tartalmaznak. © Pixel Translations Incorporated 1990, 2003. Minden jog fenntartva.

Más cégek, termékek és szolgáltatások nevei mások védjegyei vagy szolgáltatásjegyei lehetnek.

# **Fogalomtár**

# **A**

**adminisztrátor.** OnDemandben a rendszer karbantartására jogosult személy. Az OnDemand adminisztrátor például felhasználókat valamint mappákat vehet fel, frissíthet és törölhet.

**Advanced Function Presentation (AFP).** Licencelt programok halmaza, amelyek az összes pont címezhető alapelvet használják az adatok nyomtatók széles választékán kinyomtatásához vagy az adatok megjelenítő eszközök széles választékán megjelenítéséhez.

**AFP.** Advanced Function Presentation

**alapértelmezett.** Érték, attribútum vagy lehetőség, amelyet a rendszer feltételez, ha a felhasználó nem ad meg alternatívát.

**alapértelmezett érték.** Előre meghatározott érték, attribútum vagy lehetőség, amelyet a rendszer feltételez, ha nincs explicit módon megadott érték.

**alkalmazás.** OnDemandben egy objektum, amely leírja egy jelentés fizikai attribútumait vagy beviteli fájlját, mint például a bementi fájlban található adattípusok, a kódoldal valamint az, hogy a bemeneti adatok tartalmaznak-e kocsivezérlő karaktereket. Egy alkalmazás utasításokat is tartalmaz, amelyet az adatindexelési és -betöltési programok használnak a bementi adatok feldolgozásához. A legtöbb ügyfél megad egy alkalmazást minden különböző kimeneti nyomtatási adatfolyamhoz vagy adatforráshoz, amelyet az OnDemand eszközben kíván tárolni.

# **C**

# **D**

**dokumentum.** (1) OnDemand eszközben egy nagyobb fájl logikai szakasza, például egy többezer számlát tartalmazó jelentés egyéni számlája. A dokumentum egy jelentés oldalainak indexelt csoportját is ábrázolhatja. (2) Egy AFP adatfolyam dokumentumot tartalmazó fájl. Dokumentum kezdete és Dokumentum vége strukturált mezőkkel határolt AFP adatfolyam dokumentum, amelyet szövegformázó segítségével hozhat létre, például Dokumentumösszeállítási szolgáltatással (DCF).

### **F**

**felhasználó.** Az OnDemand kiszolgálóra bejelentkezésre jogosult felhasználó.

**feljegyzések.** A dokumentumhoz csatolható megjegyzések, tisztázások és emlékeztetők.

### **I**

**ikon.** Az ablakkezelő által használt 32 x 32 képpontból álló bitkép, amely egy alkalmazást vagy egyéb ablakot ábrázol.

### **L**

**LAN.** helyi hálózat

### **M**

**mappa.** Kapcsolódó információk tárolója, mint például utasítások, számlák vagy levelezés, az információk forrásától és az adatok tárolási helyétől függetlenül. Egy mappa megnyitásakor hozzáférhet a benne lévő összes információkhoz. Egy számlázási mappa tartalmazhatja például az elmúlt két év összes ügyféltranzakciójához tartozó jelentést.

**másolási csoport.** Tivoli Storage Managerben egy attribútumokat tartalmazó irányelvobjektum, amely felügyeli az előállítást, a célt valamint az archív és biztonsági mentési fájlok lejáratát. Kétfajta másolási csoport van: biztonsági mentési és archív. A másolási csoportok a felügyeleti osztályokhoz tartoznak.

**megjegyzések.** Egy OnDemand dokumentumhoz csatolható elektronikus megjegyzések, tisztázások és emlékeztetők.

**megjelenítési ablak.** Az OnDemand ablaka, amelyben dokumentumokat kereshet.

**megnevezett lekérdezés.** Beviteli mező értékek halmaza a Keresési feltétel és dokumentumlista ablakon, amelyet a felhasználó elnevezett és elmentett keresési feltétel választásként a későbbiekre.

**menüsor.** Az ablak menüpontokat tartalmazó felső területe, amelynek segítségével a felhasználók hozzáférhetnek az ablakban rendelkezésre álló műveletekhez.

### **N**

### **P**

**pont.** Betűszedési egység, amely 0,01384 hüvelyknek (0,35054 mm), vagy a hüvely 1/72 részének felel meg. 12 van egy picában.

# **R S**

**soradat-nyomtatási fájl.** Soradatokból álló fájl, amelyet esetlegesen a strukturált mezők korlátozott halmaza egészít ki.

**soradatok.** Sornyomtatón nyomtatásra előkészített adat, mint például az IBM 3800 Model 1 nyomtatási alrendszer. A soradatokat általában kocsivezérlő és táblahivatkozás karakterek jellemzik.

# **T U**

**ügyfél.** (1) Elosztott fájlrendszer környezetben egy rendszer, amely a kiszolgálótól függ, hogy biztosítson számára programokat vagy hozzáférést a programokhoz. (2) OnDemand szoftvert futtató hálózathoz csatlakoztatott munkaállomás, amely be tud lépni a könyvtárkiszolgálóra és le tudja kérdezni, le tud kérni dokumentumokat az OnDemand szoftverről valamint meg tudja jeleníteni és ki tudja nyomtatni a dokumentumokat.

### **V**
# **Tárgymutató**

### **A, Á**

ablakok [Bejelentkezés](#page-30-0) a kiszolgálóra 19 Keresési feltétel és [dokumentumlista](#page-40-0) 2[9,](#page-44-0) [33](#page-44-0) [Kiszolgálók](#page-32-0) frissítése 21 Mappa [megnyitása](#page-38-0) 27 Adobe [Acrobat](#page-16-0) 5 AFP betűkészletek [leírás](#page-19-0) 8 leképezés a Windows [ügyfélben](#page-19-0) 8 [ATM](#page-16-0) 5 automatikus [megjelenítés](#page-45-0) 34 [automatikusan](#page-45-0) megjeleníti a [dokumentumot](#page-45-0) 34 [automatizált](#page-19-0) telepítés 8

### **B**

[bejelentkezés](#page-30-0) a kiszolgálóra 19 [Bejelentkezés](#page-30-0) a kiszolgálóra ablak 19 bezárás [dokumentumok](#page-58-0) 47 [mappák](#page-58-0) 47

# **C**

CD-ROM használat OnDemand [kiszolgálóként](#page-56-0) 45 CD-ROM használata [OnDemand](#page-56-0) [kiszolgálóként](#page-56-0) 45 CD-ROM [kiszolgáló](#page-33-0) 22 [CD-ROM](#page-18-0) telepítés 7

# **D**

dokumentum [megjelenítése](#page-46-0) ablak 35 [dokumentum](#page-47-0) navigálása 36 dokumentum tulajdonságai [megjelenítés](#page-52-0) 41 dokumentum [tulajdonságainak](#page-52-0) [megjelenítése](#page-52-0) 41 [dokumentumlekérés](#page-45-0) leállítása 34, [41](#page-52-0) [dokumentumlekérés](#page-52-0) visszavonása 41 [dokumentumlista](#page-47-0) eszköztárgomb 36 dokumentumok [bezárás](#page-58-0) 47 [faxolás](#page-49-0) 38 [feljegyzések](#page-49-0) 38 [keresés](#page-40-0) 29 keresés [parancs](#page-48-0) 37 [kiválasztás](#page-44-0) 33 küldés [e-mailben](#page-51-0) 40 MAPI-n [keresztül](#page-51-0) 40 [megjegyzés](#page-49-0) parancsok 38 [megjelenítés](#page-44-0) 33, [34,](#page-45-0) [36](#page-47-0) [nyomtatás](#page-49-0) 38 ugrás egy [oldalra](#page-47-0) 36

dokumentumok *(Folytatás)* ugrás [parancs](#page-47-0) 36 [dokumentumok](#page-40-0) keresése 29 [dokumentumok](#page-51-0) küldése 40 [dokumentumok](#page-47-0) megjelenítése 36

# **E, É**

előkövetelmények ajánlott [rendszer](#page-16-0) 5 hálózati [követelmények](#page-16-0) 5 [hardverkövetelmények](#page-16-0) 5 [lemezterület-követelmények](#page-16-0) 5 [szoftverkövetelmények](#page-16-0) 5 Előző [előfordulás](#page-49-0) keresése [eszköztárgomb](#page-49-0) 38 előző oldal [megjelenítése](#page-48-0) az eszköztár gomb [megtekintése](#page-48-0) közben 37

#### **F**

faxolás [dokumentumok](#page-49-0) 38 kiválasztott [dokumentumok](#page-50-0) 39 feladatok [bejelentkezés](#page-30-0) a kiszolgálóra 19 [dokumentumok](#page-44-0) kiválasztása és [megjelenítése](#page-44-0) 33 indítás a Parancs futtatása [ablakból](#page-28-0) 17 indítás a Start [menüből](#page-28-0) 17 indítás az [asztalról](#page-27-0) 16 mappák [megnyitása](#page-38-0) 27 [OnDemand](#page-59-0) leállítása 48 felhasználó által megadott fájlok [leírás](#page-19-0) 8 [telepítés](#page-19-0) 8 feljegyzések hozzáadás a [dokumentumokhoz](#page-49-0) 38 [leírás](#page-49-0) 38 frissítés [kiszolgálóinformációk](#page-32-0) 21 [ügyfélszoftver](#page-20-0) 9

### **G**

[gazdanév](#page-32-0) 21

### **H**

hálózati fájlkiszolgáló [leírás](#page-19-0) 8 [ügyfélszoftver](#page-19-0) telepítése 8 hálózati kiszolgáló [hozzáadása](#page-34-0) 23 hálózati [telepítés](#page-19-0) 8 [hardverkövetelmények](#page-16-0) 5 [helyettesítő](#page-41-0) karakterek 30 hibaelhárítási példahelyzetek A ″Küldés [címzettje](#page-64-0)″ funkció le van [tiltva](#page-64-0) 53

hibaelhárítási példahelyzetek *(Folytatás)* Az AFP bedolgozó [meghiúsult](#page-64-0) korábbi szintű [OnDemand](#page-64-0) ügyféllel 53 hibák a PDF [dokumentum](#page-65-0) [megjelenítésének](#page-65-0) megkísérlése [során](#page-65-0) 54 keresési [eredmények](#page-65-0) lekérése [sikertelen](#page-65-0) 54 Más nyelvű [dokumentumok](#page-64-0) nem [jeleníthetők](#page-64-0) meg 53

# **I, Í**

indítási [paraméterek](#page-26-0) 15 Információk keresése a [dokumentumban](#page-48-0) 37

### **J**

Javasolt [előkészületek](#page-7-0) vi

## **K**

keresés [leállítás](#page-42-0) 31 [visszavonás](#page-42-0) 31 Keresés [eszköztárgomb](#page-48-0) 37 Keresési feltétel és [dokumentumlista](#page-40-0) [ablak](#page-40-0) 29, [33](#page-44-0) kilépés az [OnDemand](#page-59-0) eszközről 48 kiszolgáló [CD-ROM](#page-33-0) mint 22 [kijelentkezés](#page-58-0) 47 meglévő [információk](#page-33-0) módosítása 22 [törlés](#page-35-0) 24 [kiszolgáló](#page-35-0) törlése 24 kiszolgálóinformációk [frissítés](#page-32-0) 21 [Kiszolgálók](#page-32-0) frissítése ablak 21 követelmények ajánlott [rendszer](#page-16-0) 5 [hálózat](#page-18-0) 7 hálózati [követelmények](#page-16-0) 5 [hardver](#page-18-0) 7 [hardverkövetelmények](#page-16-0) 5 [lemezterület](#page-18-0) 7 [lemezterület-követelmények](#page-16-0) 5 [szoftver](#page-18-0) 7 [szoftverkövetelmények](#page-16-0) 5 Következő [előfordulás](#page-48-0) keresése [eszköztárgomb](#page-48-0) 37, [38](#page-49-0) küldés [dokumentumok](#page-51-0) 40 Küldés [eszköztárgomb](#page-51-0) 40

#### **L**

lekérés és megjelenítés dokumentumlistából előző [dokumentum](#page-47-0) 36 következő [dokumentum](#page-47-0) 36

lekéri és megjeleníti a [dokumentumlista](#page-47-0) előző dokumentuma [eszköztárgombot](#page-47-0) 36

### **M**

Mappa [megnyitása](#page-38-0) ablak 27 mappák [bezárás](#page-58-0) 47 [megnyitás](#page-38-0) 27 megjegyzések hozzáadás a [dokumentumokhoz](#page-49-0) 38 [leírás](#page-49-0) 38 [megjelenik](#page-46-0) a következő megnyitott dokumentum [eszköztárgomb](#page-46-0) 35 megjelenik az előző megnyitott [dokumentum](#page-46-0) [eszköztárgomb](#page-46-0) 35 meglévő kiszolgálók [információinak](#page-35-0) [módosítása](#page-35-0) 24 [merevlemez](#page-34-0) kiszolgáló hozzáadása 23

## **NY**

nyomtatás [dokumentumok](#page-49-0) 38 kiválasztott [dokumentumok](#page-50-0) 39

### **N**

Nyomtatás [eszköztárgomb](#page-50-0) 39

# **O, Ó**

oldalakra ugrás a [dokumentumban](#page-47-0) 36 OnDemand [leállítás](#page-59-0) 48 OnDemand indítása a Parancs futtatása [ablakból](#page-28-0) 17 [asztalról](#page-27-0) 16 Start [menüből](#page-28-0) 17 OnDemand ügyfél [eltávolítás](#page-60-0) 49

### **P**

paraméterek [indítás](#page-26-0) 15 [parancssor](#page-26-0) 15 parancssori [paraméterek](#page-26-0) 15

### **SZ**

[szoftverkövetelmények](#page-16-0) 5

# **T**

TCP/IP kiszolgálók, [információk](#page-33-0) [módosítása](#page-33-0) 22 telepítés [CD-ROM](#page-18-0) 7 [hálózat](#page-19-0) 8 [terjesztés](#page-19-0) 8 több [felhasználó](#page-19-0) 8 [Windows](#page-18-0) ügyfél 7 [terjesztéses](#page-19-0) telepítés 8

[többfelhasználós](#page-19-0) telepítés 8

# **U, Ú**

Ugrás [eszköztárgomb](#page-48-0) 37 ugrás [parancs](#page-47-0) 36

# **Ü, Ű**

ügyfél indítási [paraméterek](#page-26-0) 15 parancssori [paraméterek](#page-26-0) 15

## **W**

Windows ügyfél Adobe [Acrobat](#page-16-0) 5 [ATM](#page-16-0) 5 [CD-ROM](#page-18-0) 7 [eltávolítás](#page-62-0) 51 [frissítés](#page-20-0) 9 [hozzáadás](#page-62-0) 51 [módosítás](#page-62-0) 51 [telepítés](#page-18-0) 7

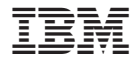

Programszám: 5655–H39 5724–J33 5722–RD1

SC22-0323-04

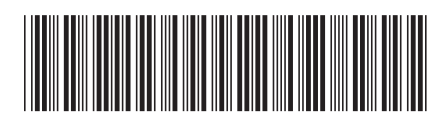